**ГОСУДАРСТВЕННОЕ ОБРАЗОВАТЕЛЬНОЕ УЧРЕЖДЕНИЕ ВЫСШЕГО ПРОФЕССИОНАЛЬНОГО ОБРАЗОВАНИЯ "САМАРСКИЙ ГОСУДАРСТВЕННЫЙ АЭРОКОСМИЧЕСКИЙ УНИВЕРСИТЕТ имени академика С.П. Королева"** 

# **БАЗЫ ДАННЫХ**

**С А М А Р А 2008** 

ФЕДЕРАЛЬНОЕ АГЕНТСТВО ПО ОБРАЗОВАНИЮ

ГОСУДАРСТВЕННОЕ ОБРАЗОВАТЕЛЬНОЕ УЧРЕЖДЕНИЕ ВЫСШЕГО ПРОФЕССИОНАЛЬНОГО ОБРАЗОВАНИЯ "САМАРСКИЙ ГОСУДАРСТВЕННЫЙ АЭРОКОСМИЧЕСКИЙ УНИВЕРСИТЕТ имени академика С.П. КОРОЛЕВА"

## БАЗЫ ДАННЫХ

*Утверждено Редакционно-издательским советом университета в качестве методических указаний к курсовому проекту*

> Самара Издательство СГАУ 2008

УДК 681.3.06

Составитель *А.Н. Поручиков*

Рецензент Д. Ю. И в а н о в

**Базы данных**: метод. указания. к курсовому проекту / Cамаp. гос. аэрокосм. ун-т; сост. *А.Н. Поручиков.* – Самара: Изд-во Самар. гос. аэрокосм. ун-та, 2008. – 54 с.

Содержатся рекомендации по выполнению курсового проекта по базам данных и оформлению пояснительной записки к нему. Приведен пример оформления пояснительной записки.

Указания предназначены для студентов, обучающихся по направлениям 080500 "Менеджмент" и 080100 "Экономика". Подготовлены на кафедре математических методов в экономике.

УДК 681.3.06

© Самарский государственный аэрокосмический университет, 2008

## **СОДЕРЖАНИЕ**

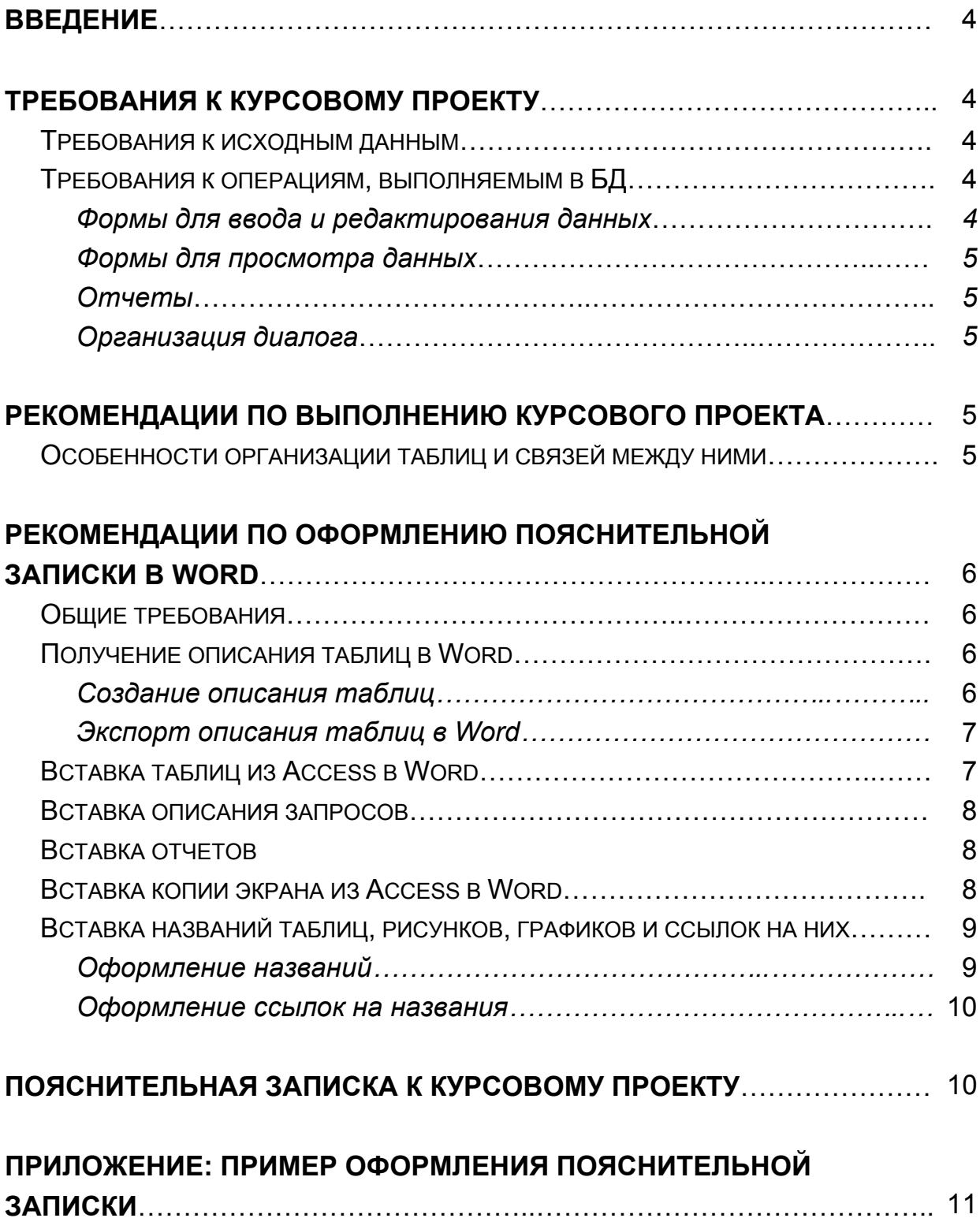

## **ВВЕДЕНИЕ**

Курсовой проект по базам данных представляет собой приложение, созданное с использованием системы управления базами данных (СУБД), и позволяет получить навыки использования СУБД для организации информационных систем. В качестве СУБД используется ACCESS 2000, однако работа может быть выполнена и в других версиях ACCESS.

По курсовому проекту в текстовом редакторе Word оформляется пояснительная записка.

Ниже приведены рекомендации по выполнению и оформлению курсового проекта, а также пример оформления пояснительной записки.

Курсовой проект выполняется в одном файле Access (типа \*.mdb).

## **ТРЕБОВАНИЯ К КУРСОВОМУ ПРОЕКТУ**

#### *ТРЕБОВАНИЯ К ИСХОДНЫМ ДАННЫМ*

Данные, которые необходимо хранить в основной таблице, должны иметь не менее 25 записей, не менее 7 полей.

**Дополнительные таблицы** должны иметь не менее 7 записей, не менее 5 полей и таких таблиц должно быть не менее 2.

**Основная и дополнительные таблицы** должны быть связаны отношением "один ко многим".

Данные в таблицах должны быть различных типов.

#### *ТРЕБОВАНИЯ К ОПЕРАЦИЯМ, ВЫПОЛНЯЕМЫМ В БД*

#### *Формы для ввода и редактирования данных*

Эти формы должны содержать следующие элементы управления: Для ввода данных в поля:

- список;
- поле со списком;
- переключатели;
- флажок.

Для работы с записями

- кнопки для работы с записями (удаления, дублирования, восстановления);
- кнопки перехода по записям;

• кнопку закрытия формы.

Для ввода и редактирования в поля таблиц неизменяемого набора значений необходимо использовать списки значений, присоединенные к полю со списком.

В формах недопустимо присутствие кодовых полей (например полейсчетчиков).

#### *Формы для просмотра данных*

Одна из форм (ленточная) должна быть оформлена с возможностью выбора данных по следующим параметрам:

- по подстроке;
- по списку (не менее двух параметров, выбираемых по списку).

Составных форм должно быть не менее двух (подчиненная и связанная). Должны быть формы с вычисляемыми полями.

#### *Отчеты*

Полный отчет по основной таблице должен быть с вычисляемыми полями и итоговыми значениями по этим полям.

Полных отчетов с группировкой и подведением итогов должно быть не менее двух (один из них может быть построен на перекрестном запросе).

Выборочные отчеты должны быть не менее чем по трем параметрам.

#### *Организация диалога*

Для организации диалога с пользователем в системе должны быть:

- одноуровневое или многоуровневое кнопочное меню;
- макрос "Автозапуск";
- главное меню в виде кнопочной формы должно иметь кнопку "Реклама";
- главное меню в виде кнопочной формы должно иметь логотип фирмы.

#### **РЕКОМЕНДАЦИИ ПО ВЫПОЛНЕНИЮ КУРСОВОГО ПРОЕКТА**

#### *ОСОБЕННОСТИ ОРГАНИЗАЦИИ ТАБЛИЦ И СВЯЗЕЙ МЕЖДУ НИМИ*

При создании таблиц и связей между ними рекомендуется:

- числовые поля использовать только для тех данных, по которым производятся вычисления;
- задавать минимально необходимые размеры полей;
- заполнять везде, где это оправдано, свойства поля **Маска ввода, Значение по умолчанию** и **Условие на значение**;
- создавать список значений в свойстве поля **Подстановка**, если для заполнения этого поля необходим ограниченный набор неизменяемых значений;
- связывать таблицы через поля с одинаковыми именами, типами и размерами;
- хотя бы одна из связей между таблицами должна быть организована с помощью счетчика.

## **РЕКОМЕНДАЦИИ ПО ОФОРМЛЕНИЮ ПОЯСНИТЕЛЬНОЙ ЗАПИСКИ В WORD**

#### *ОБЩИЕ ТРЕБОВАНИЯ*

Отчет выполняется в текстовом редакторе Word в одном файле типа \*.doc со следующими параметрами страницы:

- размер бумаги А4 (210 х 297 мм), ориентация книжная;
- работа излагается на одной стороне листа;
- левое и нижнее поле 2,5 см, верхнее и правое 1,5 см;
- от края до колонтитула верхнего 1 см, нижнего 2 см.

Размер шрифта должен быть 12 пунктов, интервал между строками – 1,5 строки.

Сначала в Word вводят текст титульного листа, заголовки разделов пояснительной записки, определяя таким образом структуру документа.

Затем оформляют титульный лист, вводят текст задания, оформляют заголовки разделов различного уровня, собирают оглавление и оформляют колонтитулы.

По мере выполнения курсового проекта в ACCESS заполняют разделы пояснительной записки: описание и содержание таблиц, описание запросов, вид экранных форм, отчетов, копии экрана, рисунки, диаграммы. Затем вставляют названия таблиц, рисунков и графиков и ссылки на них. Пример оформленной пояснительной записки представлен в Приложении.

#### *ПОЛУЧЕНИЕ ОПИСАНИЯ ТАБЛИЦ В WORD*

#### *Создание описания таблиц*

Для получения описания таблиц выполните следующие действия в Access при загруженной базе данных:

• выполните команду

## **Окно** базы данных → Таблицы → Сервис → Анализ → Архивариус;

- в окне **Архивариус** на вкладке **Таблицы** выберите необходимые таблицы;
- щелкните по кнопке **Параметры** и в окне **Печать описания таблицы** определите необходимый набор свойств (включить в описание таблицы – не выбирать ничего, включить в описание полей - имена, типы данных и форматы, включить в описание индексов – ничего);
- щелкните по **ОК** в окне Печать описания таблицы и на вкладке **Таблицы.**

На экране появится описание всех таблиц в готовом для печати виде. Описание каждой таблицы начинается на новой странице.

## *Экспорт описания таблиц в Word*

Для передачи описания таблиц в Word раскройте список у кнопки **Связи с Office** и выберите **Публикация в MS Word**.

Автоматически описание будет загружено в Word в формате файла \*.rtf (reach text format – полный текстовый формат), частично оформление при этом будет потеряно.

Удалите разрывы страниц, уплотните текст по вертикали. Для этого выделите всё описание и выполните команду:

## **Формат** Æ **Абзац** Æ **Отступы и интервалы** Æ **Интервал перед - 0,**

## $\overline{C}$  **после** – 0  $\rightarrow$  Межстрочный – одинарный  $\rightarrow$  Ок.

Теперь описание можно скопировать в отчет, окно с описанием закрыть, не сохраняя в файле.

#### *ВСТАВКА ТАБЛИЦ ИЗ ACCESS В WORD*

Для экспорта таблиц откройте в Access необходимую таблицу и выполните команду

## $C$ ервис → Связи с Office → Публикация в MS Word.

Автоматически таблица будет передана в Word в формате файла \*.rtf.

В Word таблица может не уместиться по ширине листа. В этом случае в режиме обычного просмотра уменьшите ширину столбцов и, при необходимости, в режиме разметки увеличьте высоту строк.

Скопируйте таблицу в отчет, окно с таблицей в формате файла \*.rtf закройте, не сохраняя в файле.

#### *ВСТАВКА ОПИСАНИЯ ЗАПРОСОВ*

В отчет включаются описания тех запросов, которые созданы в конструкторе. Вставить описание запроса можно двумя способами:

1. Вставить в текст таблицу, соответствующую виду конструктора запросов, и заполнить эту таблицу, например:

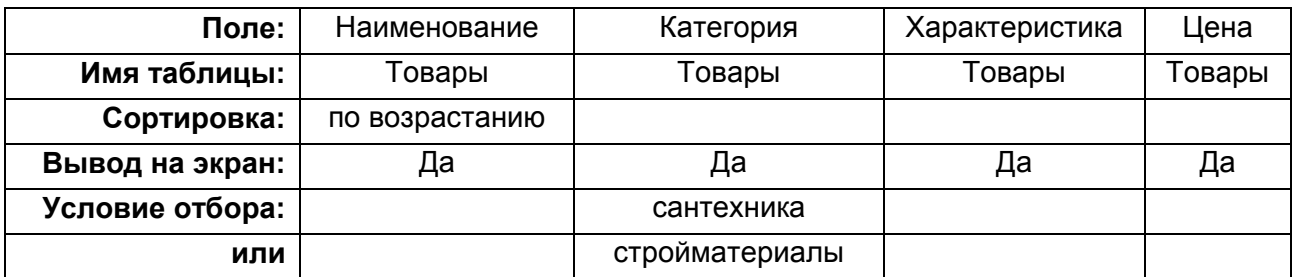

2. Вставить в текст копию экрана конструктора запросов, например:

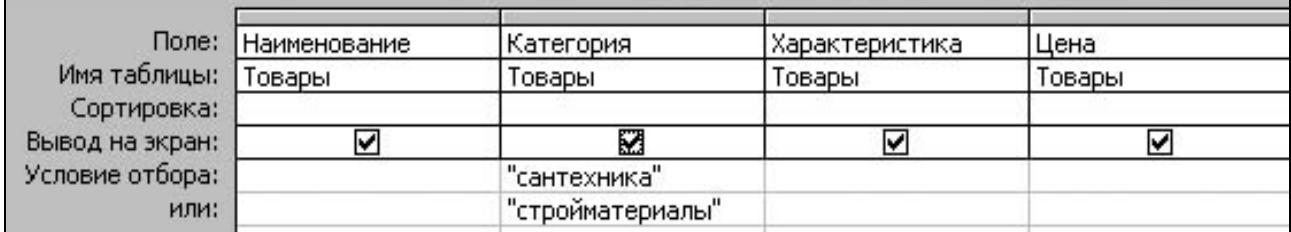

#### *ВСТАВКА ОТЧЕТОВ*

Для вставки отчета в Word создайте его в Access и в режиме просмотра выполните команду

## $C$ ервис  $\rightarrow$  Связи с Office  $\rightarrow$  Публикация в MS Word.

Отчет будет передан в Word в формате файла \*.rtf, при этом часть оформления отчета будет утрачена.

Уплотните отчет по вертикали, для этого выделите весь отчет и выполните команду:

## $\Phi$ ормат → Абзац → Интервал → Перед - 0,  $\Pi$ осле – 0  $\rightarrow$  Междустрочный – одинарный  $\rightarrow$  Ок,

затем скопируйте его в отчет по лабораторному практикуму (не более одной страницы). Окно с отчетом в Access в формате файла \*.rtf закройте, не сохраняя в файле.

#### *ВСТАВКА КОПИИ ЭКРАНА ИЗ ACCESS В WORD*

Для вставки копии экрана (схема данных, вид формы) из Access в Word:

• создайте в Access необходимую среду на экране;

- нажмите клавишу **<Print Screen>** для копирования всего экрана в буфер или **<Alt>+<Print Screen>** для копирования в буфер активного окна;
- перейдите в Word, встаньте в нужный раздел документа, образуйте в нем пустой абзац;
- выполните команду **Вставка**;
- щелкните правой кнопкой мыши внутри вставленной копии экрана и выберите команду **Формат рисунка**;
- выберите вкладку **Положение** и на ней снимите отметку в параметре **Поверх текста.**

#### *ВСТАВКА НАЗВАНИЙ ТАБЛИЦ, РИСУНКОВ, ГРАФИКОВ И ССЫЛОК НА НИХ*

Нумерацию таблиц, рисунков, формул и отслеживание ссылок в тексте на их названия лучше поручить редактору Word.

#### *Оформление названий*

Все таблицы, рисунки и графики (диаграммы) в пояснительной записке должны быть пронумерованы и иметь названия. Название таблицы, рисунка или графика состоит из постоянной и изменяемой части.

В постоянную часть входит метка объекта и его порядковый номер (рисунок 1, таблица 2, график 4). Метка объекта (рисунок, таблица, график) выбирается из списка, а номер добавляется автоматически по порядку оформления названий для меток данного типа.

Изменяемая часть добавляется пользователем и является смысловой частью названия, например (текст, добавленный пользователем, подчеркнут):

#### **Рисунок 1. Схема данных**

Для оформления названия рисунка, таблицы или графика выполните следующие действия:

- 1. Выделите рисунок, таблицу или формулу.
- 2. Выполните команду **Вставка Название**, затем на карточке **Название** выберите метку названия (рисунок, таблица, формула).
- 3. В поле **Название** появилась постоянная часть названия выбранная метка с номером.
- 4. Текст изменяемой части можно ввести после постоянной части в поле **Название** или ввести его затем непосредственно в тексте.
- 5. Выберите положение названия над или под объектом.
- 6. Щелкните по кнопке **Ok**.

Под выделенным объектом или над ним появится абзац - название объекта. Порядковый номер в названии является полем.

Оформите этот абзац (шрифт, выравнивание).

При вставке названий следующих объектов такого же типа нумерация будет продолжена автоматически.

Если вы вставили новый объект между другими объектами этого типа и оформили его название, то нумерация остальных объектов этого типа будет автоматически обновлена.

Если вы удалили название объекта (а не объект), то для обновления нумерации выделите весь текст и нажмите клавишу F9. Все поля (в том числе и номера объектов) в документе будут обновлены. Таким образом, Word автоматически поддерживает последовательную нумерацию при вставке новых объектов и удалении существующих.

#### *Оформление ссылок на названия*

После того как название объекта оформлено, в текст вставляют ссылку на этот объект, для этого:

- 1. Установите курсор в место ссылки.
- 2. Выполните команду Вставка → Перекрестная ссылка.
- 3. Выберите тип ссылки (рисунок, таблица или формула).
- 4. Выберите, какую часть названия нужно вставить: полностью (Название целиком), только постоянную часть (Только метка и номер) или только переменную часть (Только текст названия).
- 5. Выберите конкретное название (Для какого названия) и нажмите кнопку **Вставить.**

## **ПОЯСНИТЕЛЬНАЯ ЗАПИСКА К КУРСОВОМУ ПРОЕКТУ**

Пояснительная записка должна быть оформлена с учетом требований, изложенных в стандарте предприятия СТП СГАУ 6.1.4.-.97.

Структурными элементами документа являются:

- 1. Титульный лист.
- 2. Задание.
- 3. Реферат.
- 4. Содержание.
- 5. Введение.
- 6. Основная часть.
- 7. Заключение.
- 8. Список использованных источников.
- 9. Приложения (при наличии).

#### **ПРИЛОЖЕНИЕ. ПРИМЕР ОФОРМЛЕНИЯ ПОЯСНИТЕЛЬНОЙ ЗАПИСКИ**

**Самарский государственный аэрокосмический университет имени академика С.П. Королева Кафедра математических методов в экономике**

## **СПРАВОЧНАЯ СИСТЕМА ПО ТОВАРАМ В ТОРГОВОЙ ФИРМЕ "МОЙ ГОРОД"**

## **Пояснительная записка к курсовому проекту по дисциплине "Базы данных"**

**Выполнил Д.А. Андреев, группа 7202 Руководитель А.Н. Поручиков**

**Самара 2008**

## **ЗАДАНИЕ НА КУРСОВОЙ ПРОЕКТ**

студенту Андрееву Д.А., гр. 7202

#### *ТЕМА*

Справочная система по товарам в торговой фирме "Мой город".

#### *СОДЕРЖАНИЕ ЗАДАНИЯ*

Разработать справочную систему по товарам в торговой фирме «Мой город».

#### *ИСХОДНЫЕ ДАННЫЕ*

Данные, которые необходимо хранить в системе, перечислены ниже.

**Сведения о товарах**: наименование, категория, характеристика, цена, количество, единица измерения, дата поступления, название магазина, скидка, НДС.

**Сведения о магазинах:** название магазина, телефон, адрес, название фирмы.

**Сведения о фирмах:** название фирмы, телефон, адрес.

#### *ОПЕРАЦИИ, ВЫПОЛНЯЕМЫЕ В СИСТЕМЕ*

## *Ввод и редактирование данных*

Ввод и редактирование данных осуществляется в специальных формах для каждой таблицы.

#### *Просмотр данных*

- 1. Перечень товаров с возможностью выбора по наименованию товара, категории и магазину (форма с параметрами, выбираемыми из списка).
- 2. Перечень товаров в каждом магазине с атрибутами магазина (подчиненная форма).
- 3. Перечень магазинов в каждой фирме с атрибутами фирмы (составная форма).
- 4. Диаграмма стоимости товаров по категориям.

#### *Отчеты*

1. Полный отчет о наличии и стоимости всех товаров, упорядоченный по наименованиям товаров.

- 2. Полный отчет о наличии и стоимости товаров с группировкой по магазинам и подведением итогов по количеству и стоимости.
- 3. Полный отчет о наличии и стоимости товаров с группировкой по категориям и подведением итогов по количеству и стоимости.
- 4. Отчеты о наличии и стоимости товаров с возможностью выбора по категории, магазину, фирме или месяцу (отчет с параметрами, выбираемыми из списка).

## *Изменение данных*

- 1. Обеспечить в базе данных создание таблицы **Архив**, аналогичной по структуре таблице **Товары**.
- 2. Обеспечить операцию добавления данных из таблицы **Товары** в таблицу **Архив** для выбранного года в дате поступления.
- 3. Обеспечить операцию удаления данных из таблицы **Товары** по выбранному году в дате поступления.

#### *ОРГАНИЗАЦИЯ ДИАЛОГА*

Главное меню должно быть реализовано в виде кнопочной формы для ввода и редактирования данных, просмотра данных, получения отчетов.

#### *ПЕРЕЧЕНЬ ПРЕДСТАВЛЯЕМЫХ К ЗАЩИТЕ МАТЕРИАЛОВ*

- 1. Пояснительная записка к курсовому проекту.
- 2. Файл базы данных в формате СУБД Access.
- 3. Файл пояснительной записки в формате текстового редактора Word.

## *ГРАФИК ВЫПОЛНЕНИЯ КУРСОВОГО ПРОЕКТА*

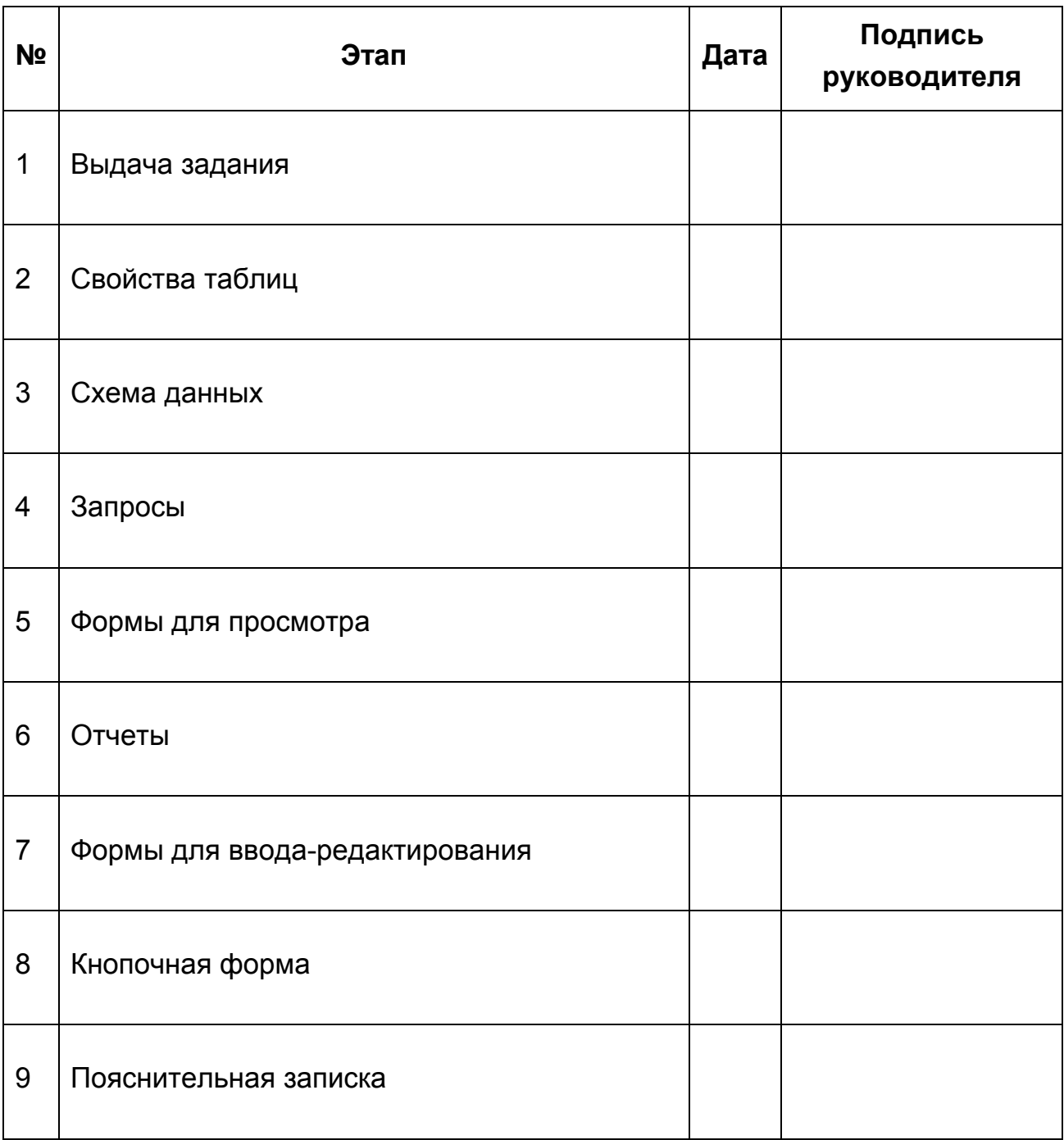

Задание выдано 5 сентября 2007 г. Руководитель

#### *РЕФЕРАТ*

Курсовой проект.

Пояснительная записка: 38 с., 21 рис., 25 табл., 7 источников. Файлы: Записка.doc, Курсовая.mdb.

СУБД, ТАБЛИЦА, ЗАПРОС, ФОРМА, ОТЧЕТ, МАКРОС, СПРАВОЧНАЯ СИСТЕМА, ТОВАРЫ, ACCESS

Разработана справочная система по товарам. Позволяет легко и быстро получить сведения о ценах и характеристиках товаров, магазинах, фирмахпоставщиках. Можно ввести новые сведения в систему, а также отредактировать имеющиеся данные. Предусмотрено получение разнообразных сведений в виде экранных форм и печатных отчетов. Диалог построен на основе кнопочных меню.

Система реализована в СУБД Access2000.

## **СОДЕРЖАНИЕ**

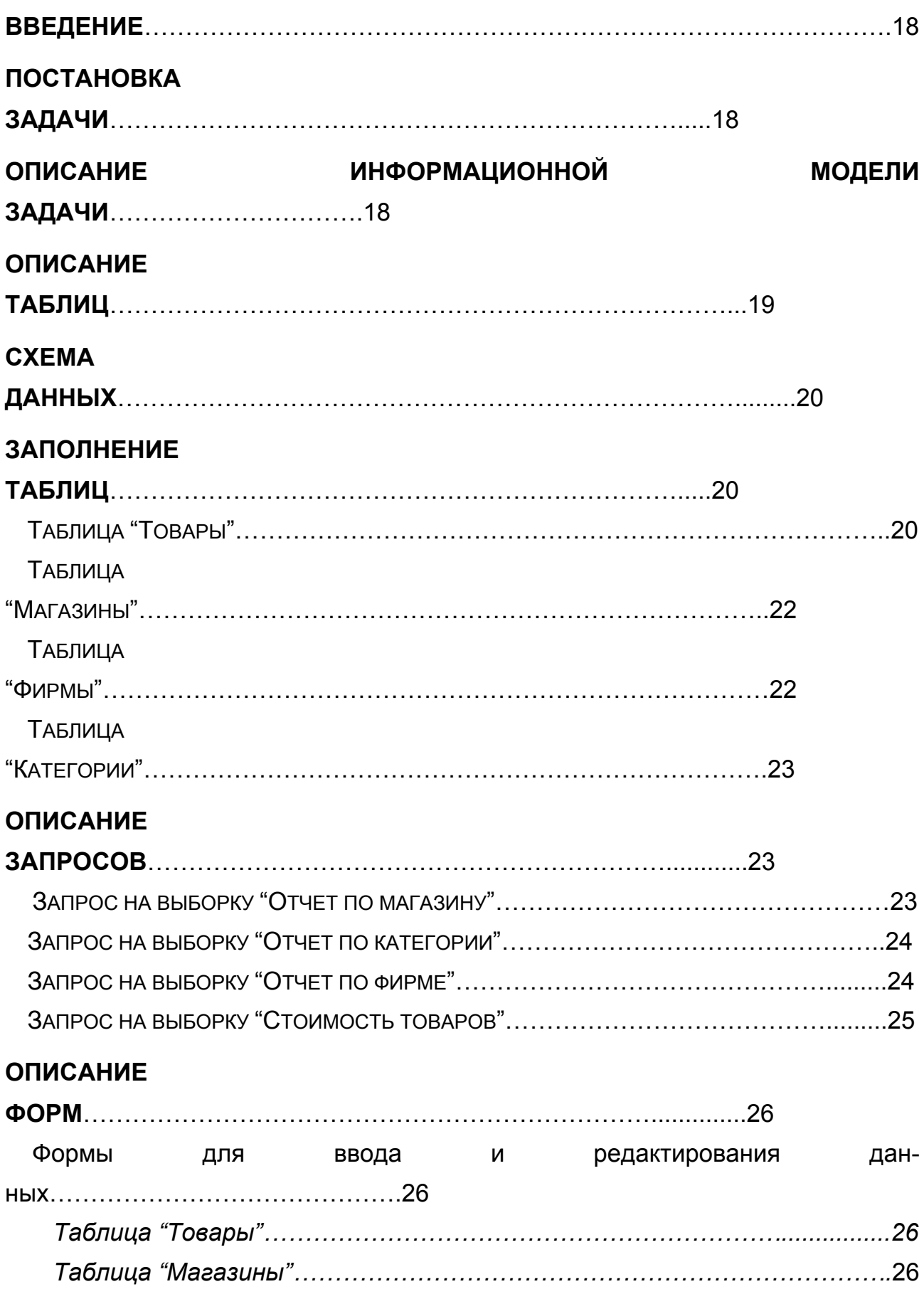

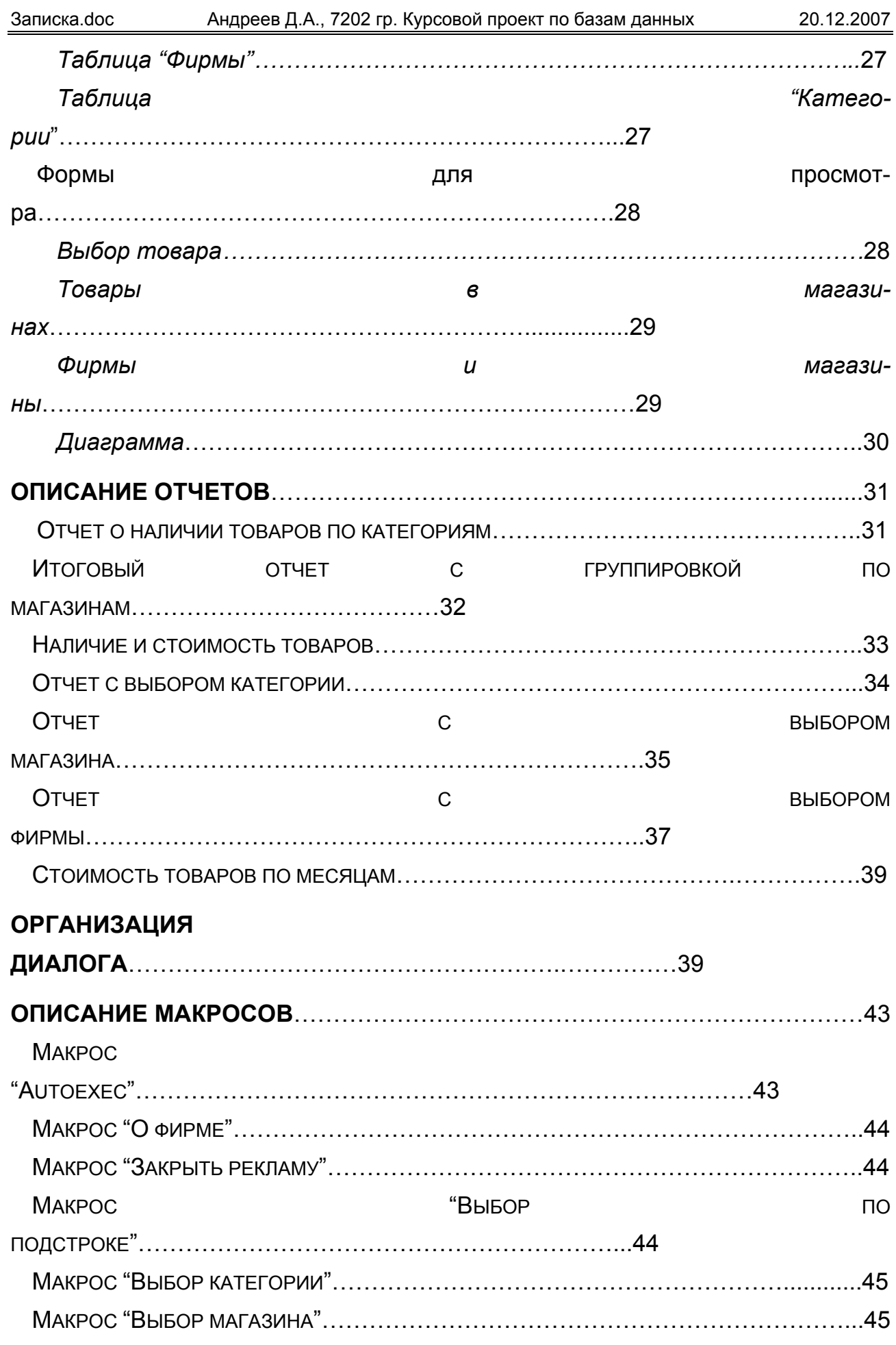

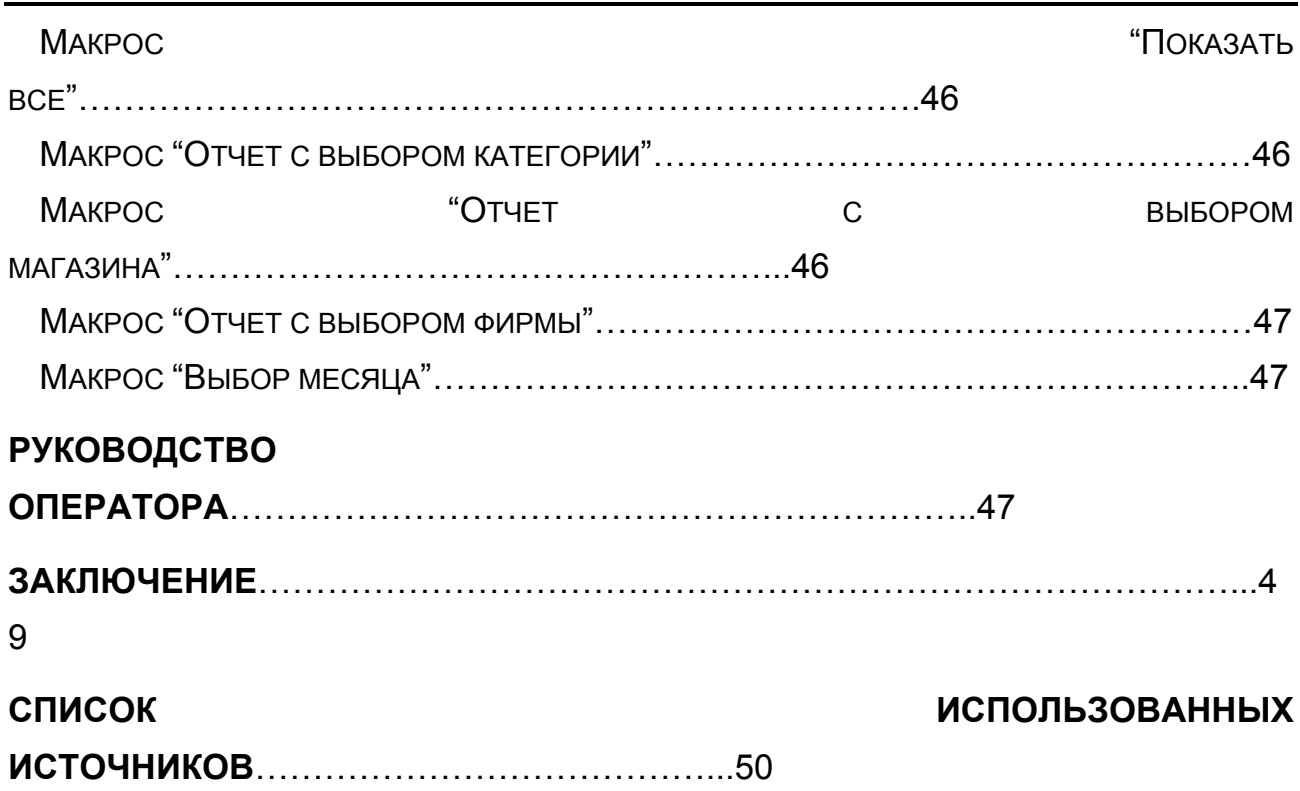

## **ВВЕДЕНИЕ**

Достаточно простым и довольно мощным инструментом для разработки информационных систем является система управления базами данных (СУБД) Access.

Применение ее возможно в двух режимах:

- для разработки приложений (среда разработчика);
- для запуска приложений (пользовательская среда).

В первом случае от пользователя требуются специальные знания, однако диапазон информационных запросов к базе данных (БД), а также виды и формы отчетов практически не ограничены.

Во втором случае работать в системе может пользователь без специальной подготовки, но перечень информационных запросов и виды отчетов в этом случае жестко фиксированы разработчиком приложения. Тем не менее именно второй способ получил на практике наибольшее распространение для несложных баз данных.

В данной работе предложена созданная в среде Access справочная система по товарам, ориентированная на пользователей с минимальными знаниями баз данных.

## **ПОСТАНОВКА ЗАДАЧИ**

Необходимо разработать приложение, автоматизирующее процесс хранения и выдачи справочных сведений о товарах. Программа должна поддерживать просмотр, добавление, удаление, редактирование информации о товарах, а также выводить на экран и печать разнообразные справки и отчеты. Программу необходимо реализовать в СУБД Access в виде приложения, ориентированного на рядового пользователя.

## **ОПИСАНИЕ ИНФОРМАЦИОННОЙ МОДЕЛИ ЗАДАЧИ**

Основой информационной модели является реляционная модель данных [1], состоящая из нескольких связанных таблиц. В каждой таблице с помощью атрибутов описывается множество однотипных объектов (таблица 1).

| Таблица   | Атрибуты                                                   |  |  |
|-----------|------------------------------------------------------------|--|--|
| Товары    | Наименование, категория, характеристика, цена, количество, |  |  |
|           | единица измерения, дата поступления, название магазина,    |  |  |
|           | скидка, НДС                                                |  |  |
| Магазины  | Название магазина, телефон, адрес, название фирмы          |  |  |
| Фирмы     | Название фирмы, телефон, адрес                             |  |  |
| Категории | Категория                                                  |  |  |

Таблица 1. **Таблицы и атрибуты**

Для упрощения заполнения атрибута Категория и исключения ошибок в таблице Сведения о товарах введена дополнительная таблица – справочник Категории с единственным атрибутом Категория.

На основе данных из этих таблиц с использованием соответствующих запросов можно получить все формы для просмотра и отчеты, требуемые в задании к курсовому проекту.

#### **ОПИСАНИЕ ТАБЛИЦ**

В результате анализа информационной модели и множества информационных запросов [2] делаем вывод, что таблицы базы данных разрабатываемого приложения должны иметь следующие свойства (таблица 2-таблица 5).

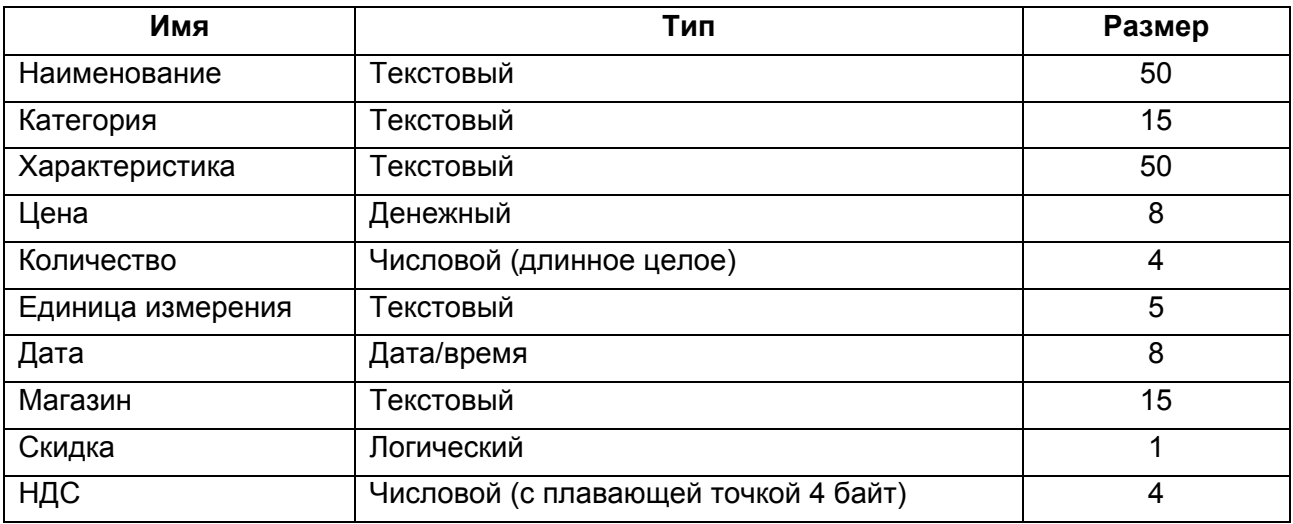

Таблица 2. **Свойства таблицы "Товары"** 

#### Таблица 3. **Свойства таблицы "Магазины"**

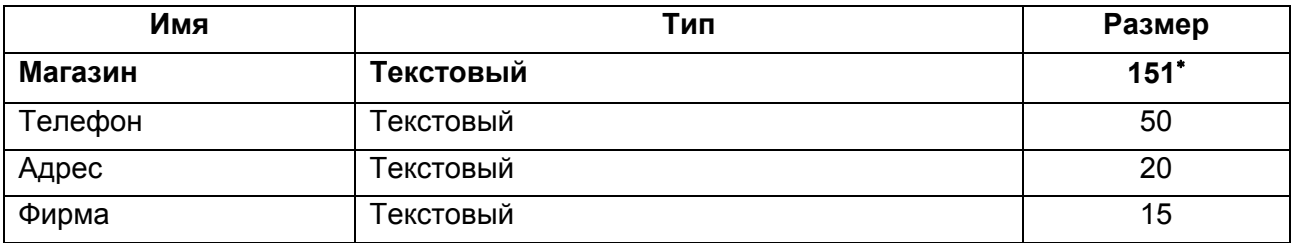

#### Таблица 4. **Свойства таблицы "Фирмы"**

| Имя     | Тип       | Размер |
|---------|-----------|--------|
| Фирма   | Текстовый | 15     |
| Телефон | Текстовый | 50     |
| Адрес   | Текстовый | 20     |

Жирным щрифтом выделены внешние ключи в таблицах

<u>.</u>

#### Таблица 5. **Свойства таблицы "Категории"**

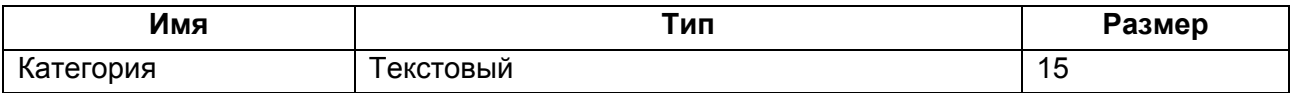

## **СХЕМА ДАННЫХ**

Таблицы связаны между собой отношениями типа один-ко-многим. Свойства отношений **Каскадное обновление полей** и **Каскадное удаление записей** не используются. Схема данных показана ниже (рисунок 2).

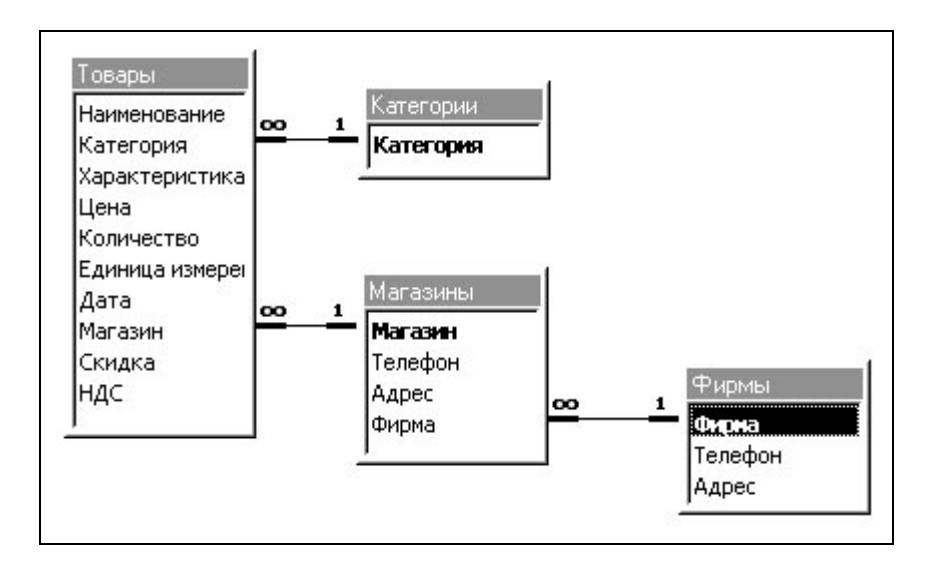

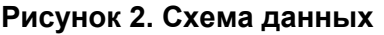

## **ЗАПОЛНЕНИЕ ТАБЛИЦ**

#### *ТАБЛИЦА "ТОВАРЫ"*

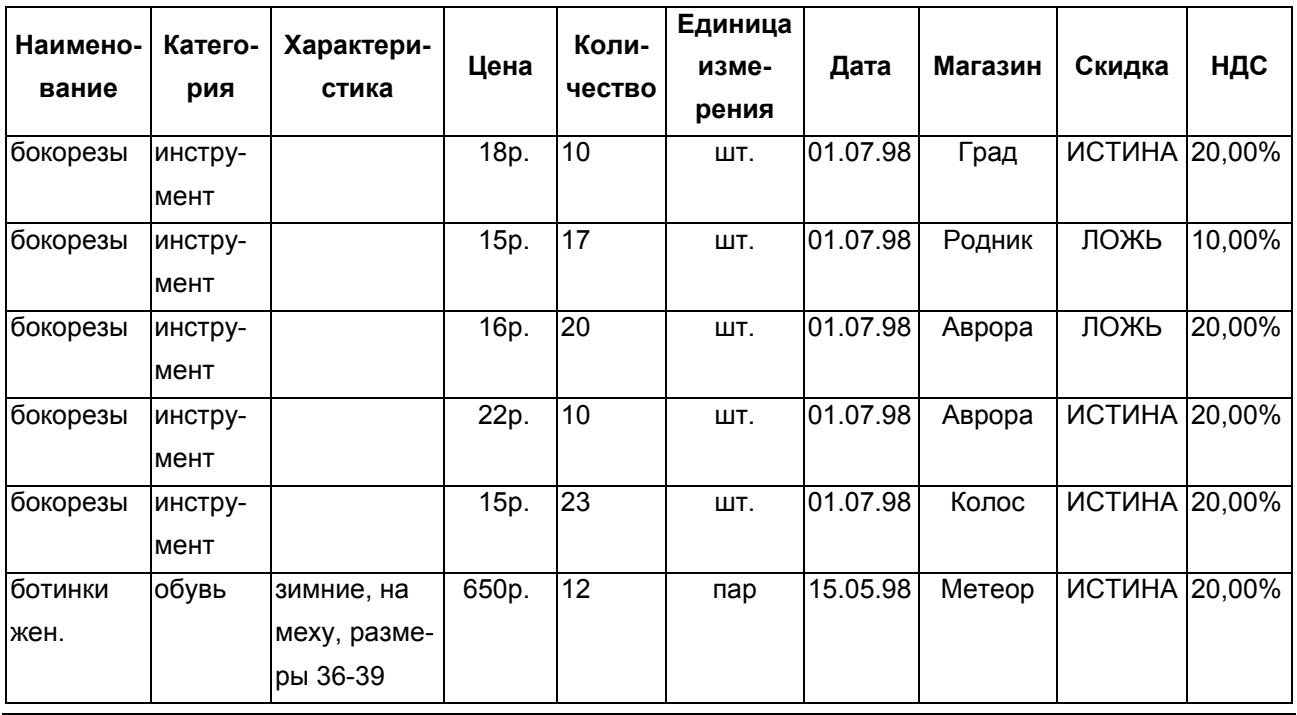

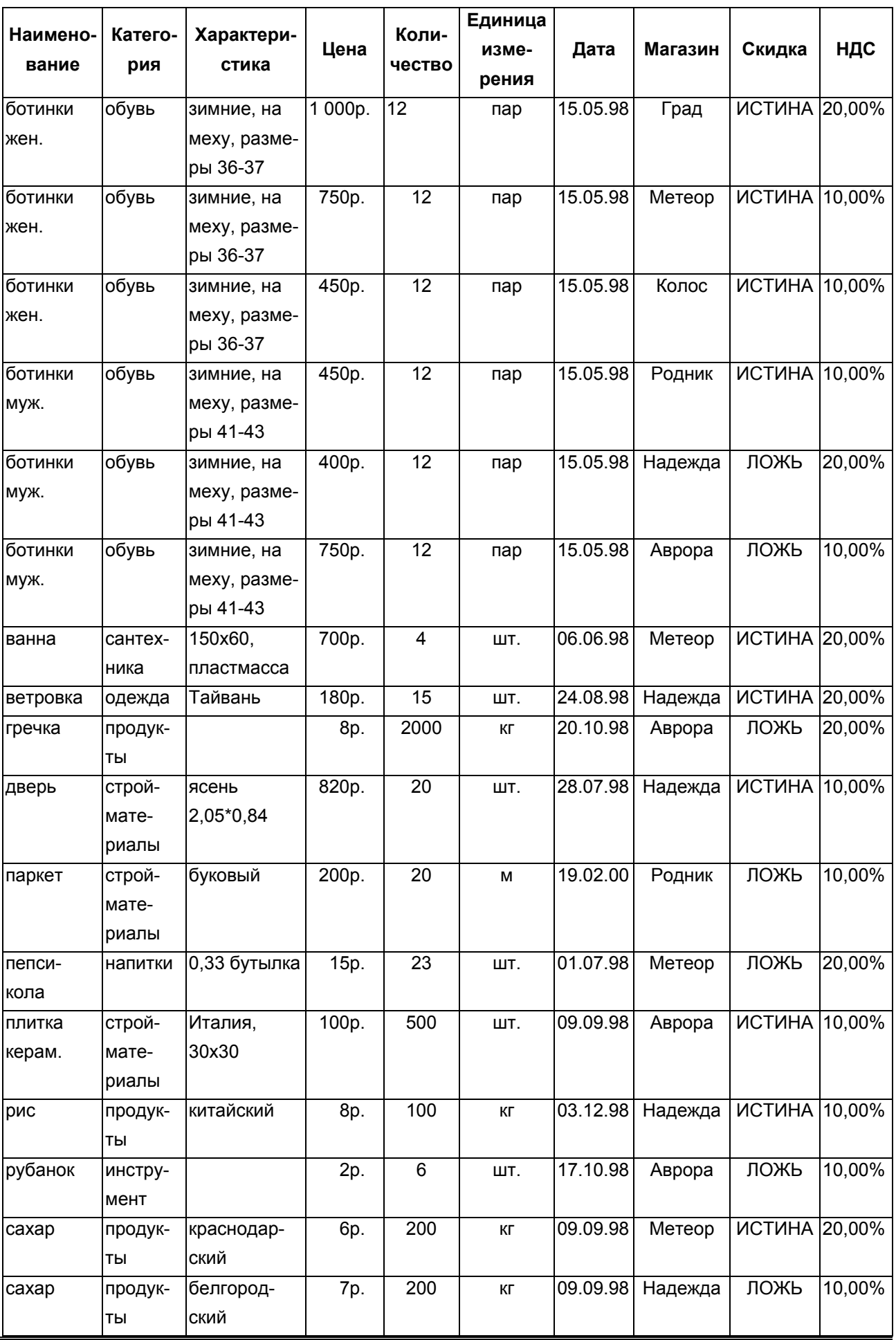

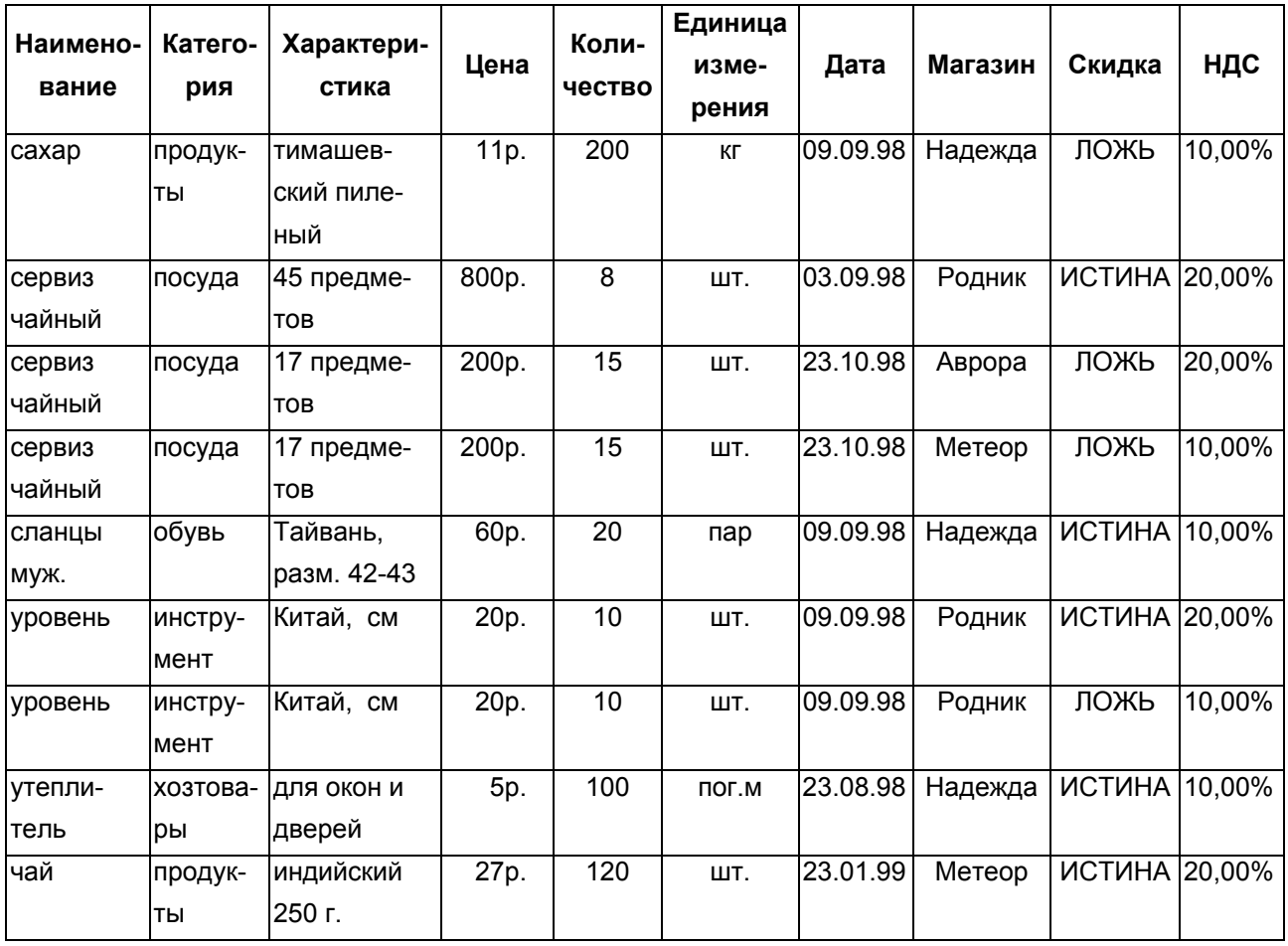

#### *ТАБЛИЦА "МАГАЗИНЫ"*

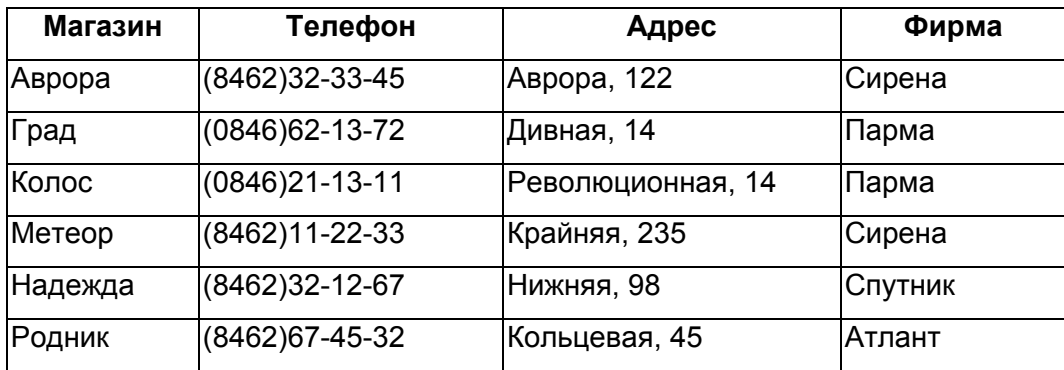

#### *ТАБЛИЦА "ФИРМЫ"*

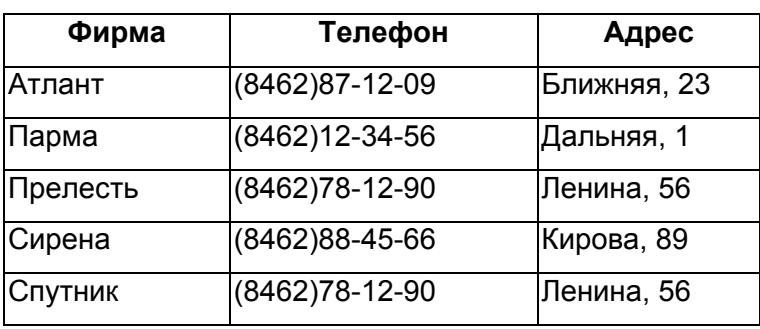

*ТАБЛИЦА "КАТЕГОРИИ"* 

| Категория      |
|----------------|
| инструмент     |
| напитки        |
| обувь          |
| одежда         |
| посуда         |
| продукты       |
| сантехника     |
| стройматериалы |
| хозтовары      |

## **ОПИСАНИЕ ЗАПРОСОВ**

Запросы [3] позволяют организовать отбор данных и вычисления, создавать новые таблицы, обновлять данные в таблицах. На основе запросов чаще всего строятся формы и отчеты.

Источником запроса могут быть одна или несколько таблиц, а также запрос. Ниже (таблица 6) перечислены источники запросов и объекты (формы и отчеты), которые используют эти запросы.

| Запрос           | Тип запроса | Источник          | Объекты, использующие запрос |               |
|------------------|-------------|-------------------|------------------------------|---------------|
|                  |             | запроса           | Форма                        | Отчет         |
|                  |             | (таблица/запрос)  |                              |               |
|                  | Запрос      |                   |                              | Стоимость     |
|                  | с вычисляе- |                   | Выбор товара                 | товаров       |
| Стоимость        | мыми полями | Товары            |                              | по месяцам    |
| товаров          |             |                   | Диаграмма стои-              | Наличие       |
|                  |             |                   | мости товаров по             | и стоимость   |
|                  |             |                   | категориям                   | товаров       |
| Отчет по катего- |             | Товары, категории |                              | Отчет с выбо- |
| рии              |             |                   |                              | ром категории |
| Отчет по мага-   |             | Товары            |                              | Отчет с выбо- |
| ЗИНУ             |             |                   |                              | ром магазина  |
| Отчет по фирме   |             | Товары, магазины  |                              | Отчет с выбо- |
|                  |             |                   |                              | ром фирмы     |

Таблица 6. **Источники и объекты, использующие запросы**

#### *ЗАПРОС НА ВЫБОРКУ "ОТЧЕТ ПО МАГАЗИНУ"*

Этот запрос с вычисляемым полем Стоимость построен по таблице **Товары** и позволяет получить отчет по магазину. Свойства запроса приведены ниже (таблица 7).

#### Таблица 7. **Свойства запроса** Отчет по магазину

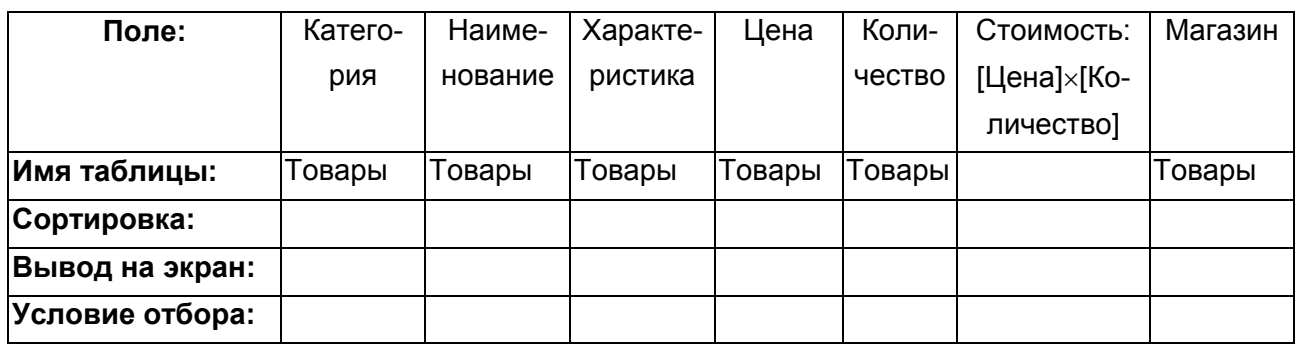

#### *ЗАПРОС НА ВЫБОРКУ "ОТЧЕТ ПО КАТЕГОРИИ"*

Этот запрос построен по таблице **Товары** и позволяет получить отчет по категории. Свойства запроса приведены ниже (таблица 8).

Таблица 8. **Свойства запроса** Отчет по категории

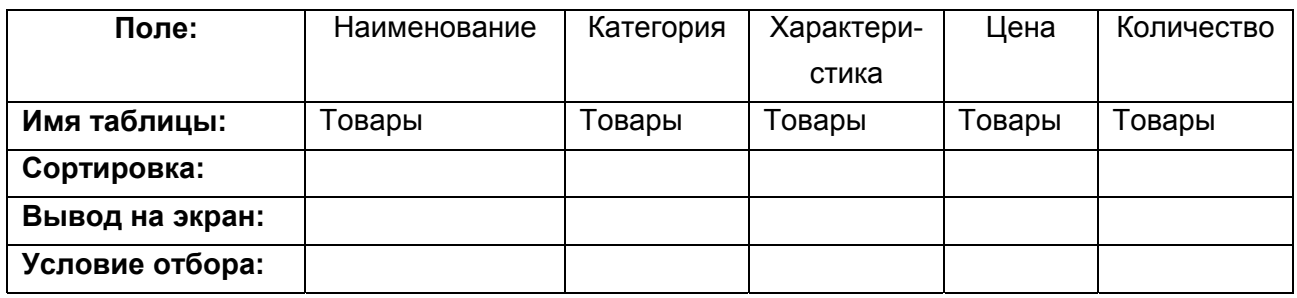

#### *ЗАПРОС НА ВЫБОРКУ "ОТЧЕТ ПО ФИРМЕ"*

Этот запрос с вычисляемым полем Стоимость построен по таблицам **Товар**ы и **Магазины** позволяет получить отчет по фирме. Свойства запроса приведены ниже (таблица 9).

Таблица 9. **Свойства запроса** Отчет по фирме

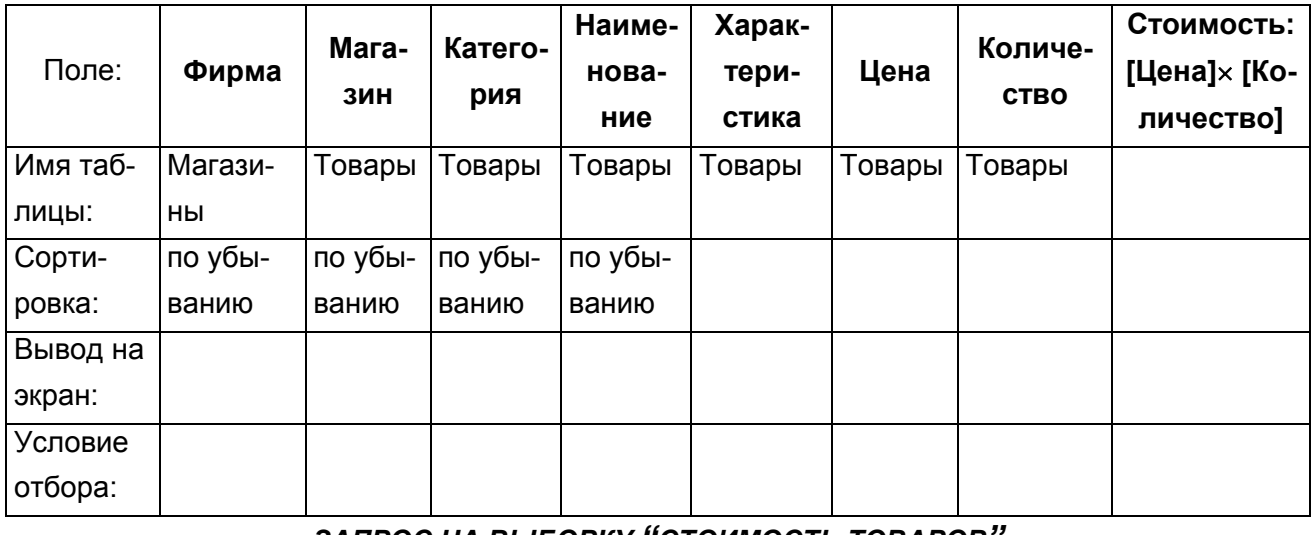

#### *ЗАПРОС НА ВЫБОРКУ "СТОИМОСТЬ ТОВАРОВ"*

Этот запрос с вычисляемыми полями построен по таблице **Товары** и позволяет построить формы **Выбор товара** и **Диаграмма стоимости товаров по категориям**, получить отчеты **Стоимость товаров по месяцам** и **Наличие и стоимость товаров.** Вычисляемыми полями в запросе являются **Стоимость без НДС и скидки, Стоимость**. Кроме того, в запросе по дате вычисляется название месяца в именительном (**Месяц**) и предложном падежах (**Месяце**), год (**Год**). Свойства запроса приведены ниже (таблица 10).

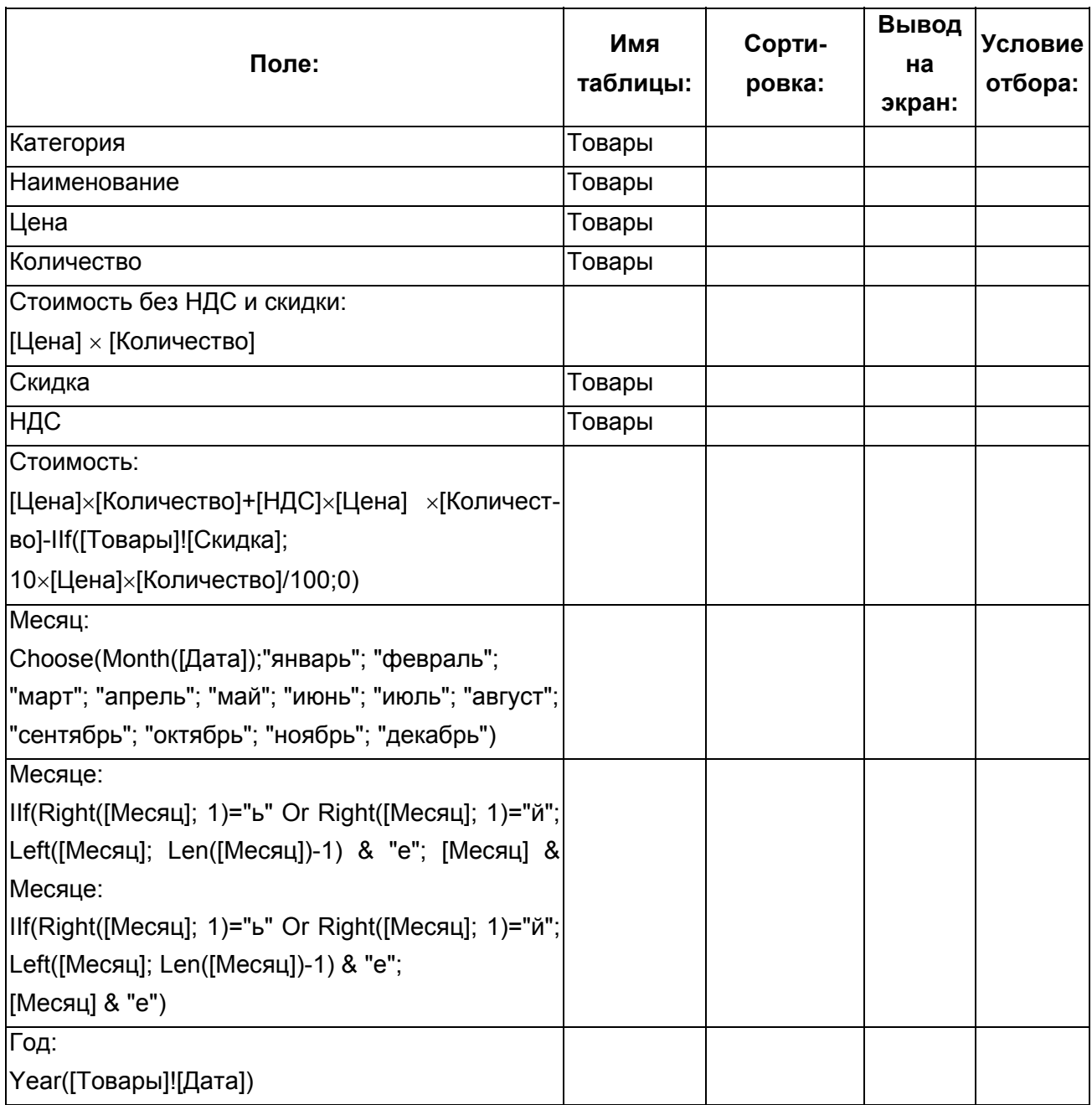

Таблица 10. **Свойства запроса** Стоимость товаров

## **ОПИСАНИЕ ФОРМ**

Формы [3] позволяют организовать представление данных на экране в удобном для пользователя виде.

#### *ФОРМЫ ДЛЯ ВВОДА И РЕДАКТИРОВАНИЯ ДАННЫХ*

Формы для ввода и редактирования построены как формы в один столбец и предназначены для добавления, удаления и редактирования записей. Формы имеют одинаковые кнопки для перемещения по записям, удаления, сохранения и дублирования записей. Поля со списком используются для связанных таблиц или списков с набором фиксированных значений.

## *Таблица "Товары"*

Форма **"Товары (ввод и редактирование)"** для ввода и редактирования данных в таблицу **Товары** организована как форма в один столбец (рисунок 3).

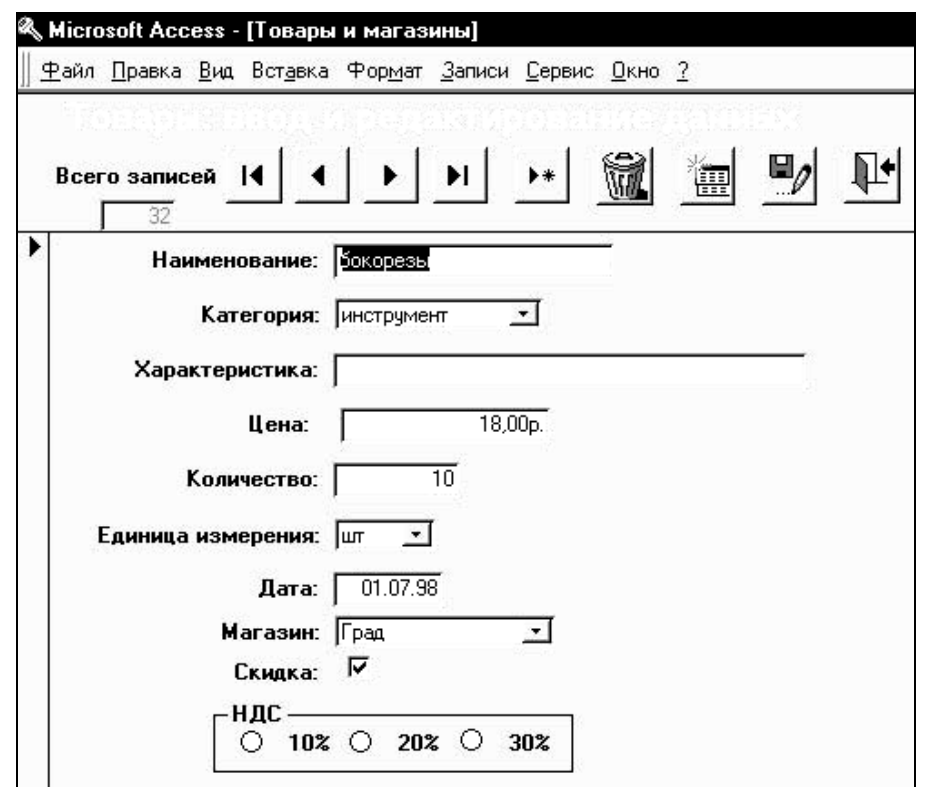

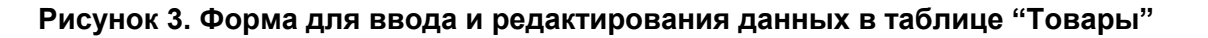

#### *Таблица "Магазины"*

Форма **"Магазины (ввод и редактирование)"** для ввода и редактирования данных в таблицу **Магазины** (рисунок 4) организована как форма в один столбец.

Базы данных

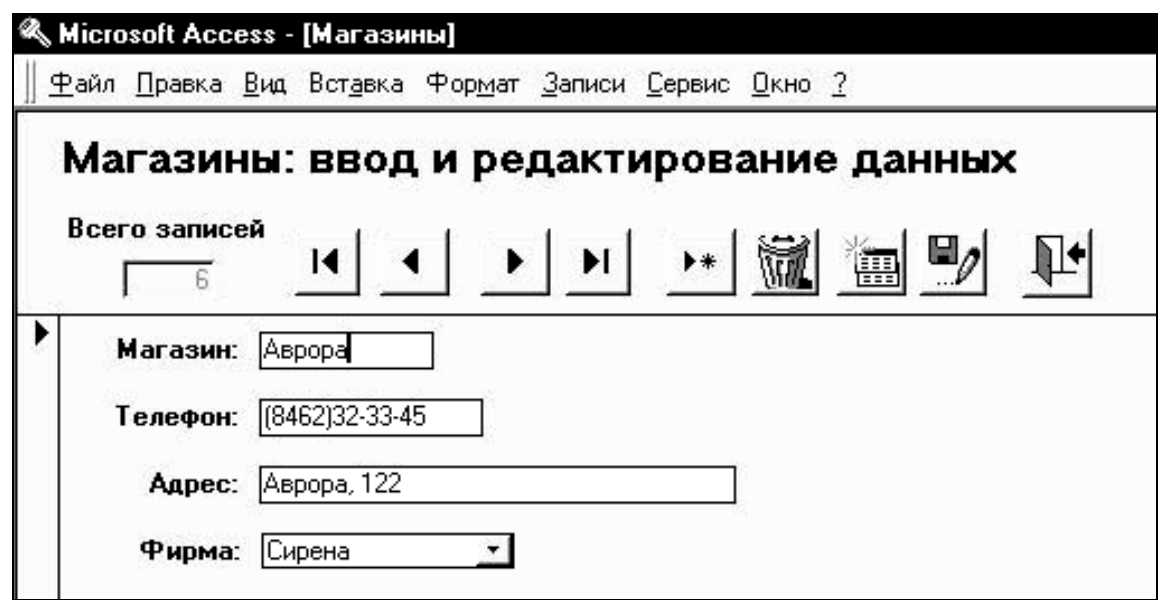

**Рисунок 4. Форма для ввода и редактирования данных в таблице "Магазины"** 

## *Таблица "Фирмы"*

Форма **"Фирмы (ввод и редактирование)"** для ввода и редактирования данных в таблицу **Категории** (рисунок 5) организована как форма в один столбец.

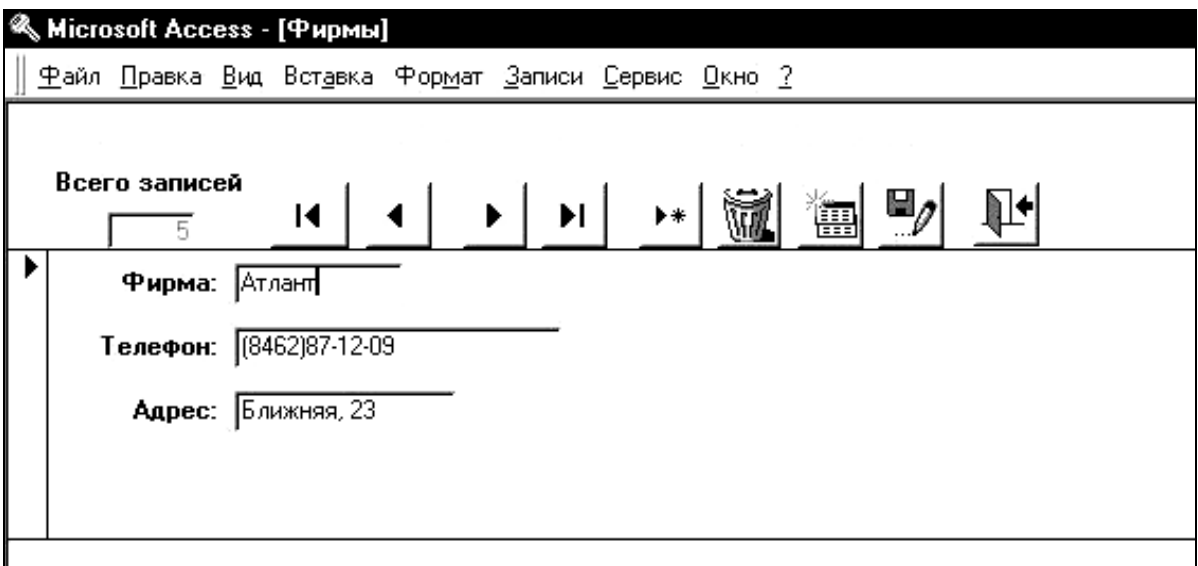

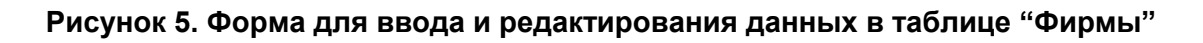

## *Таблица "Категории"*

Форма **"Категории (ввод и редактирование)"** для ввода и редактирования данных в таблицу **Категории** (рисунок 6) организована как ленточная форма.

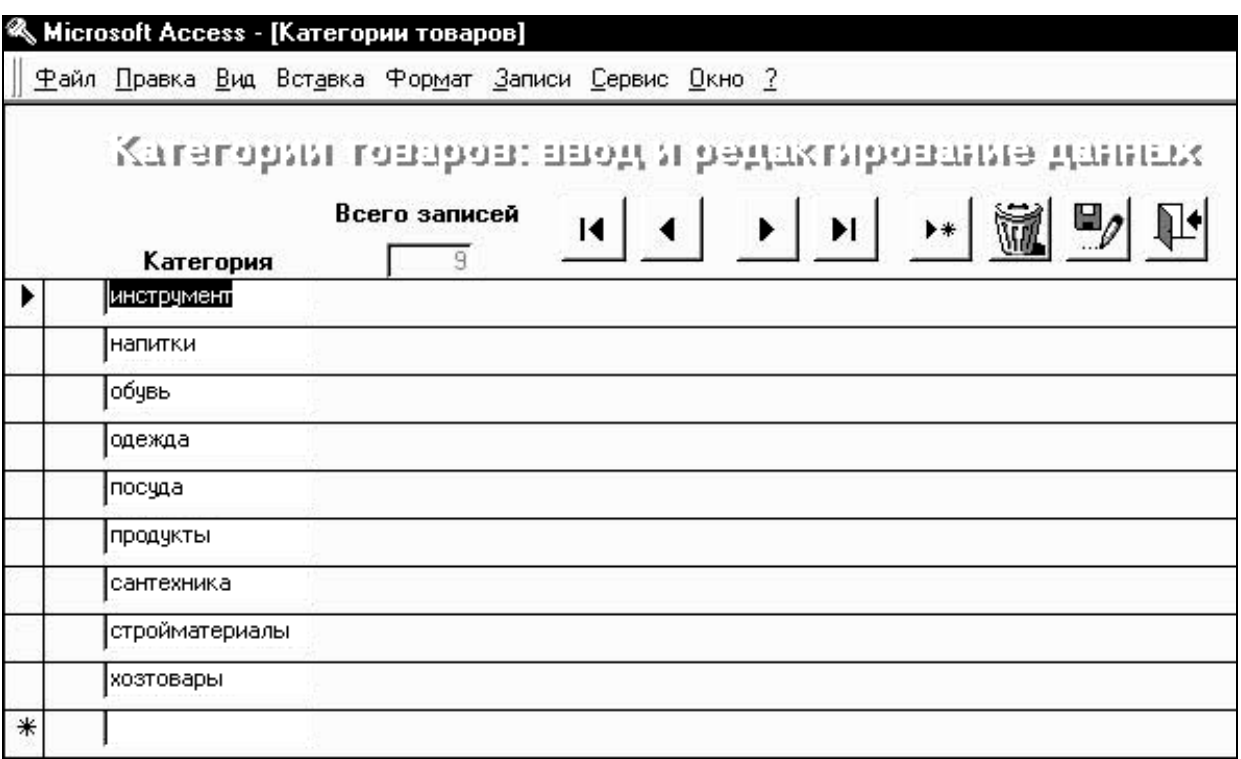

#### **Рисунок 6. Форма для ввода и редактирования данных в таблице "Категории"**

#### *ФОРМЫ ДЛЯ ПРОСМОТРА*

Эти формы позволяют организовать просмотр данных в нужном виде. Данные для форм берутся из таблиц или запросов (таблица 11).

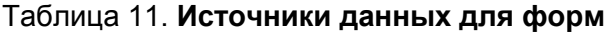

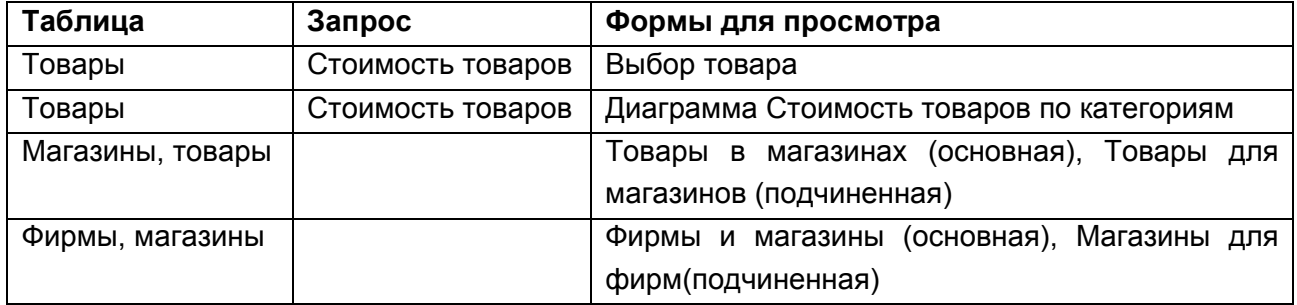

#### *Выбор товара*

Эта ленточная форма (рисунок 7) позволяет просматривать данные из таблицы **Товары.** В ней организован выбор товаров по наименованиям, категориям и магазинам. Для отбора записей используются элементы управления поле (выбор по наименованиям), поле со списком (категории и магазины), кнопки (все записи, возврат). Выбор данных осуществляется с помощью макросов, привязанных к событию **После обновления** в свойствах соответствующих элементов управления. Показ всех записей осуществляет макрос, привязанный к событию **Нажатие кнопки** в свойствах кнопки **Все записи**.

Базы данных

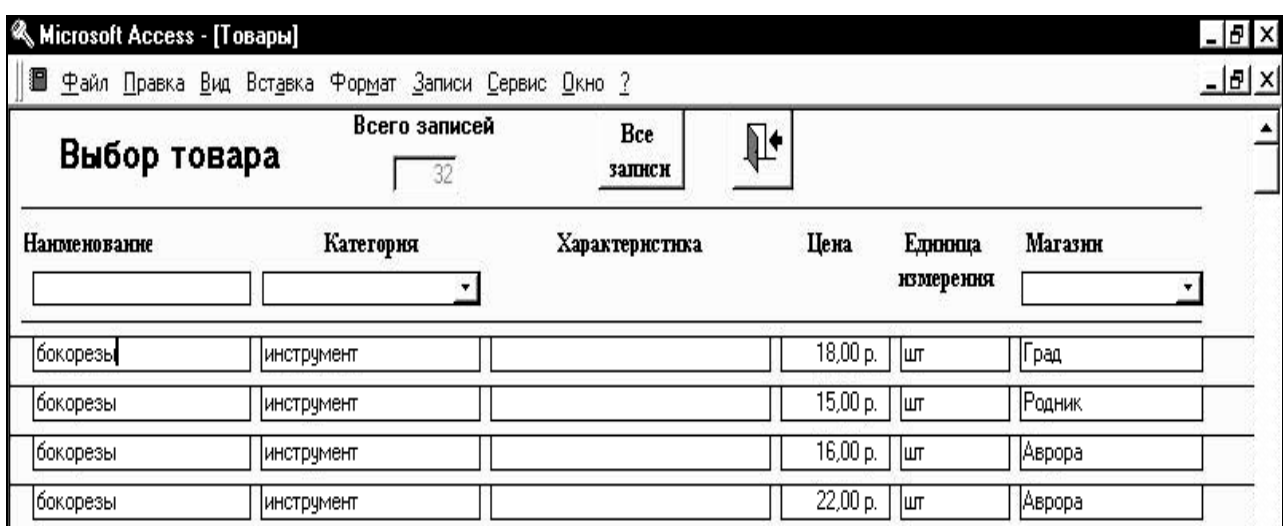

#### **Рисунок 7. Форма для просмотра и выбора товаров**

#### *Товары в магазинах*

Эта форма (рисунок 8) является составной и состоит из главной формы (в один столбец), построенной по таблице **Магазины**, и подчиненной формы (ленточная) **Товары в магазинах**. Она позволяет увидеть, какие товары есть в выбранном магазине.

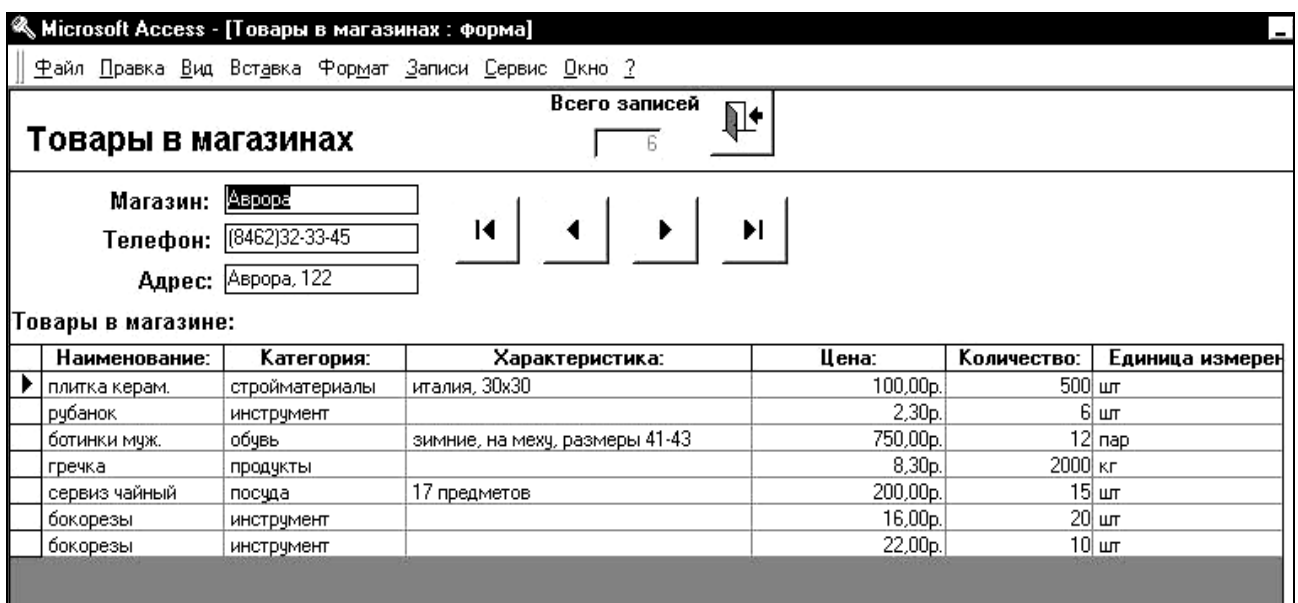

**Рисунок 8. Форма для просмотра товаров в магазинах**

#### *Фирмы и магазины*

Эта форма (рисунок 9) является составной и состоит из главной формы (в один столбец), построенной по таблице **Фирмы**, и подчиненной формы (ленточная) **Магазины**. Она позволяет увидеть, в какие магазины поставляет товары выбранная фирма.

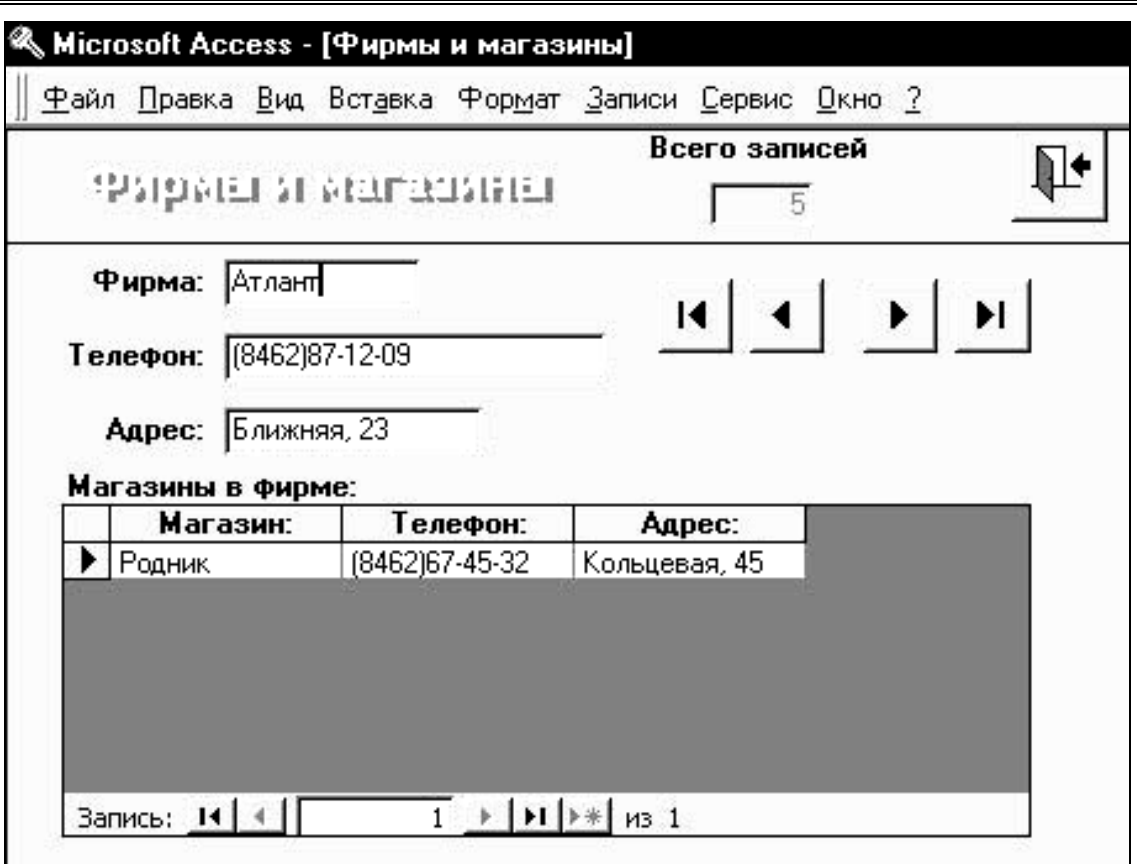

**Рисунок 9. Форма для просмотра магазинов в фирмах**

#### *Диаграмма*

Диаграмма (рисунок 10) построена на запросе **Стоимость товаров** и отражает суммарную стоимость товаров по категориям.

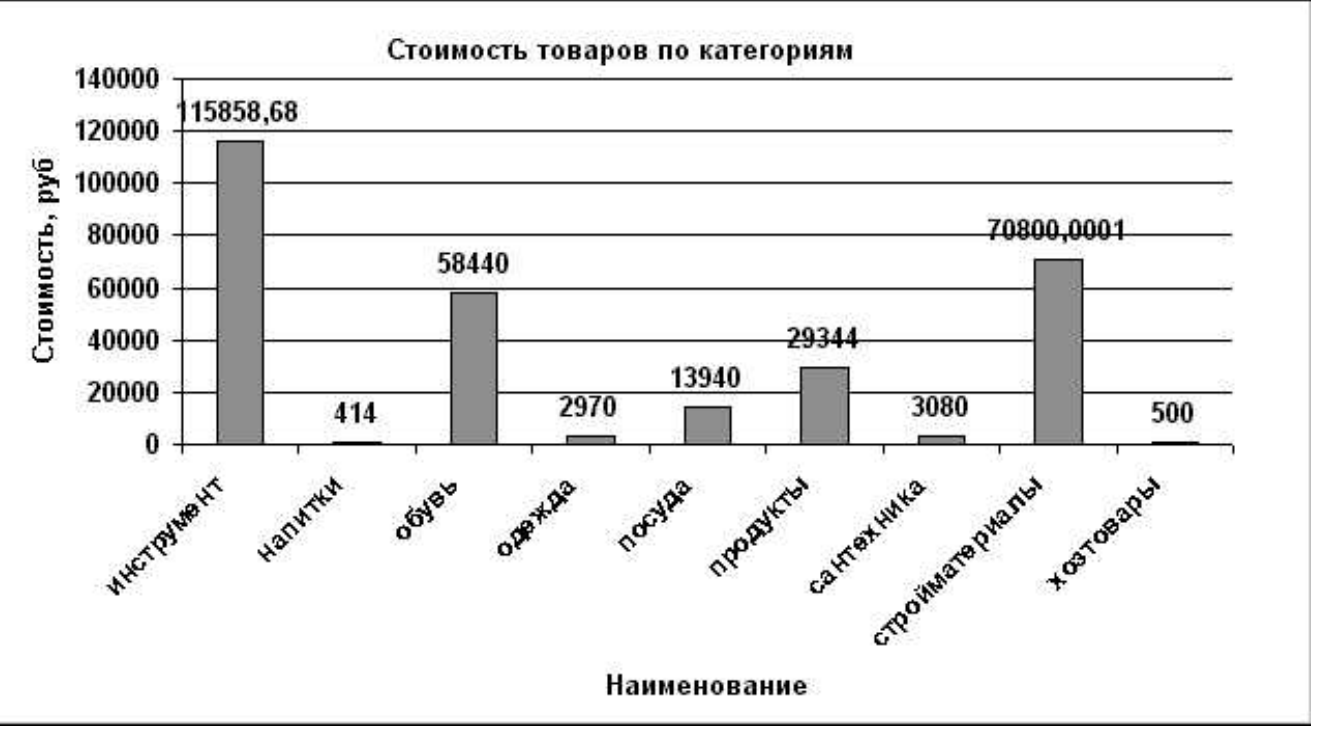

#### **Рисунок 10. Диаграмма стоимости товаров по категориям**

#### **ОПИСАНИЕ ОТЧЕТОВ**

Отчеты позволяют просмотреть и вывести на печать данные в нужном виде [3]. Отчеты формируются на основе таблиц или запросов (таблица 12).

Таблица 12. **Источники отчетов**

| Таблица           | Запрос             | Отчет                                      |
|-------------------|--------------------|--------------------------------------------|
| Товары            |                    | Отчет о наличии по категориям              |
| Товары            | Стоимость товаров  | Наличие и стоимость товаров                |
| Товары            |                    | Итоговый отчет с группировкой по магазинам |
| Товары, категории | Отчет по категории | Отчет с выбором категории                  |
| Товары            | Отчет по магазину  | Отчет с выбором магазина                   |
| Товары, магазины  | Отчет по фирме     | Отчет с выбором фирмы                      |
| Товары            | Стоимость товаров  | Стоимость товаров по месяцам               |

#### *ОТЧЕТ О НАЛИЧИИ ТОВАРОВ ПО КАТЕГОРИЯМ*

Отчет (рисунок 11) получен по таблице **Товары** и отражает стоимость товаров по категориям. Данные сгруппированы и упорядочены по категориям. Подведены итоги по категориям и общий итог.

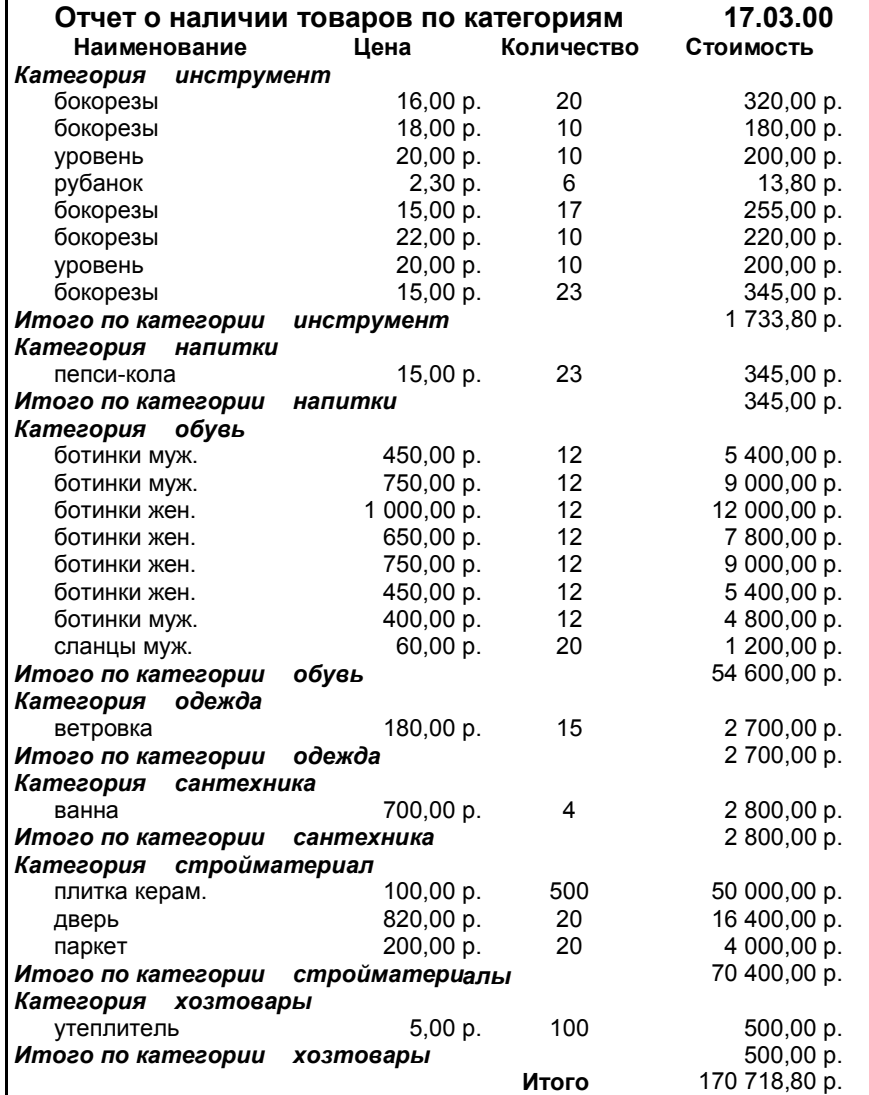

**Рисунок 11. Отчет о товарах по категориям**

#### *ИТОГОВЫЙ ОТЧЕТ С ГРУППИРОВКОЙ ПО МАГАЗИНАМ*

Отчет (рисунок 12) получен по таблице **Товары** и отражает стоимость товаров в магазинах. Данные сгруппированы и упорядочены по магазинам. Подведены итоги по магазинам и общий итог.

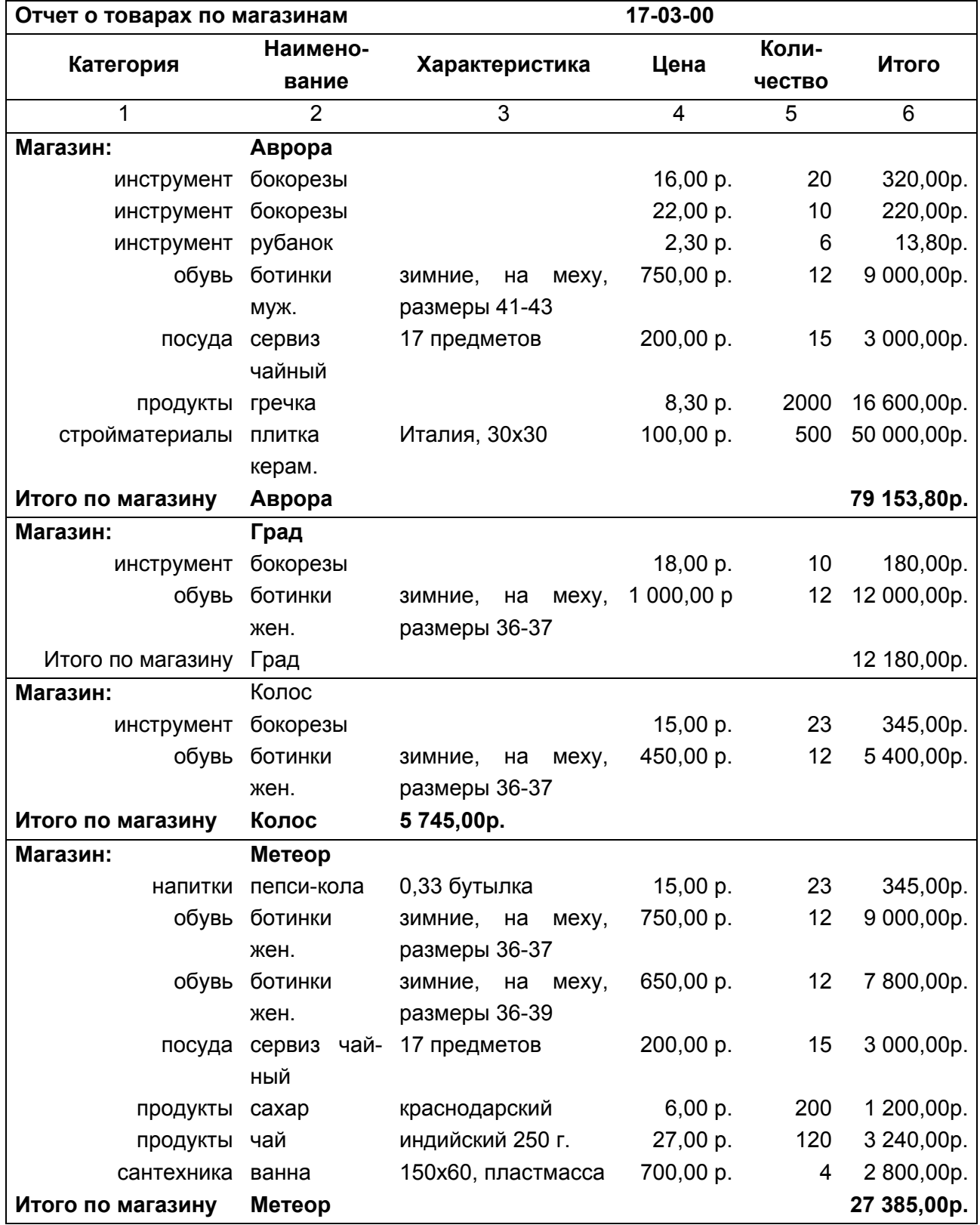

| Базы данных       |                    |                          |                |     |              |
|-------------------|--------------------|--------------------------|----------------|-----|--------------|
| 1                 | $\overline{2}$     | 3                        | $\overline{4}$ | 5   | 6            |
| Магазин:          | Надежда            |                          |                |     |              |
| обувь             | ботинки            | зимние,<br>на<br>Mexy,   | 400,00 p.      | 12  | 4 800,00p.   |
|                   | муж.               | размеры 41-43            |                |     |              |
|                   | обувь сланцы муж.  | Тайвань, разм. 42-<br>43 | 60,00 p.       | 20  | 1 200,00p.   |
| одежда            | ветровка           | Тайвань,                 | 180,00 p.      | 15  | 2700,00p.    |
| продукты          | <b>DNC</b>         | китайский                | 8,00 p.        | 100 | 800,00p.     |
| продукты сахар    |                    | тимашевский пиле-        | 10,50 p.       | 200 | 2 100,00p.   |
|                   |                    | ный                      |                |     |              |
| продукты          | caxap              | белгородский             | 6,50 p.        | 200 | 1 300,00p.   |
| стройматериалы    | дверь              | ясень 2,05×0,84          | 820,00 p.      | 20  | 16 400,00p.  |
| хозтовары         | утеплитель         | для окон и дверей        | 5,00 p.        | 100 | 500,00p.     |
| Итого по магазину | Надежда            |                          |                |     | 29 800,00p.  |
| Магазин:          | Родник             |                          |                |     |              |
| инструмент        | бокорезы           |                          | 15,00 p.       | 17  | 255,00p.     |
| инструмент        | уровень            | Китай, см                | 20,00 p.       | 10  | 200,00p.     |
| инструмент        | уровень            | Китай, см                | 20,00 p.       | 10  | 200,00p.     |
| обувь             | ботинки            | зимние, на<br>Mexy,      | 450,00 p.      | 12  | 5400,00p.    |
|                   | муж.               | размеры 41-43            |                |     |              |
|                   | посуда сервиз чай- | 45 предметов             | 800,00 p.      | 8   | 6400,00p.    |
|                   | ный                |                          |                |     |              |
| стройматериалы    | паркет             | буковый                  | 200,00 p.      | 20  | 4 000,00p.   |
| Итого по магазину | Родник             |                          |                |     | 16 455,00p.  |
| итого:            |                    |                          |                |     | 170 718,80p. |

**Рисунок 12. Отчет о товарах с группировкой по магазинам**

#### *НАЛИЧИЕ И СТОИМОСТЬ ТОВАРОВ*

Отчет (рисунок 13) получен по запросу **Стоимость товаров** и отражает стоимость товаров с учетом скидки и НДС. Данные упорядочены по наименованиям. Подведен общий итог.

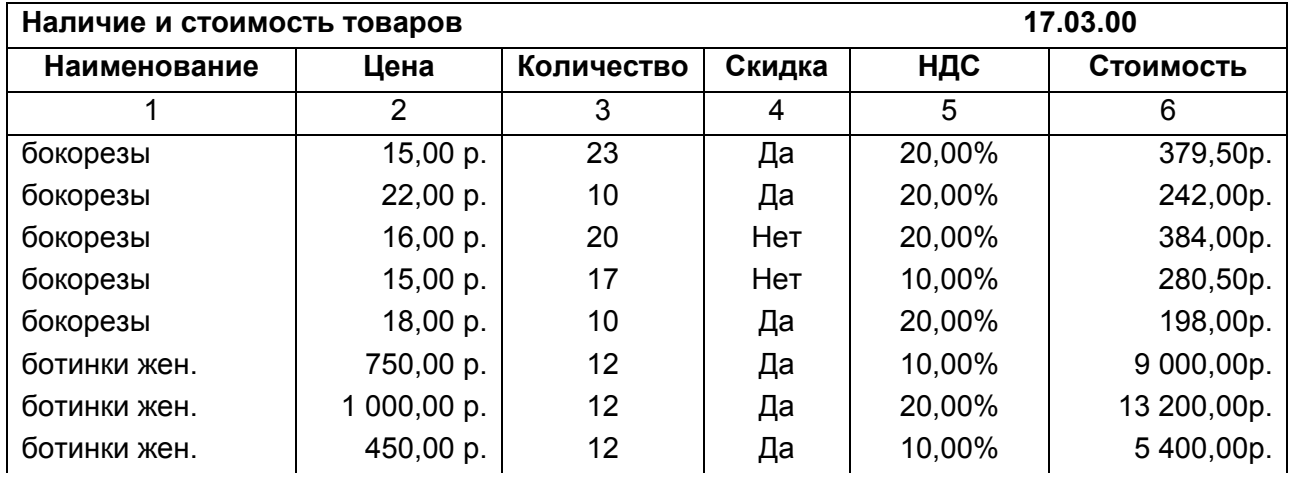

Записка.doc Андреев Д.А., 7202 гр. Курсовой проект по базам данных 20.12.2007

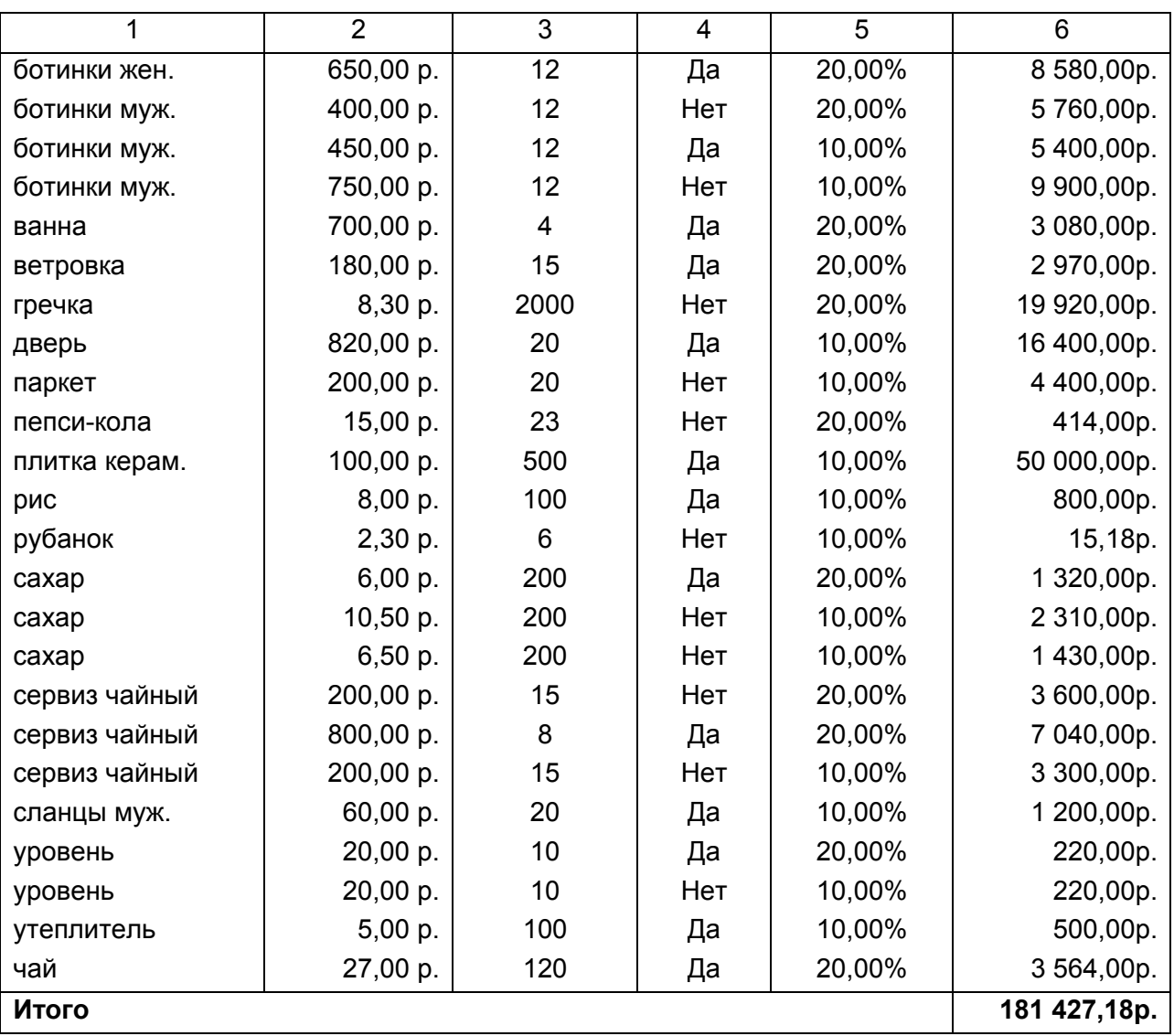

#### **Рисунок 13. Отчет о стоимости товаров**

#### *ОТЧЕТ С ВЫБОРОМ КАТЕГОРИИ*

Отчет (рисунок 14) получен по запросу **Отчет по категории** и отражает стоимость товаров в выбранной категории без НДС и скидок. Данные упорядочены по наименованиям. Подведен общий итог.

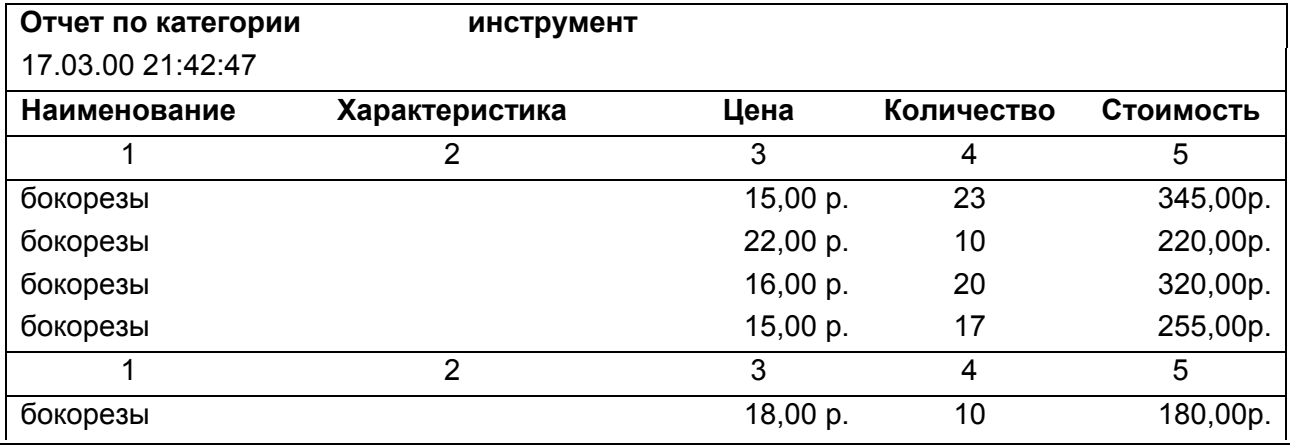

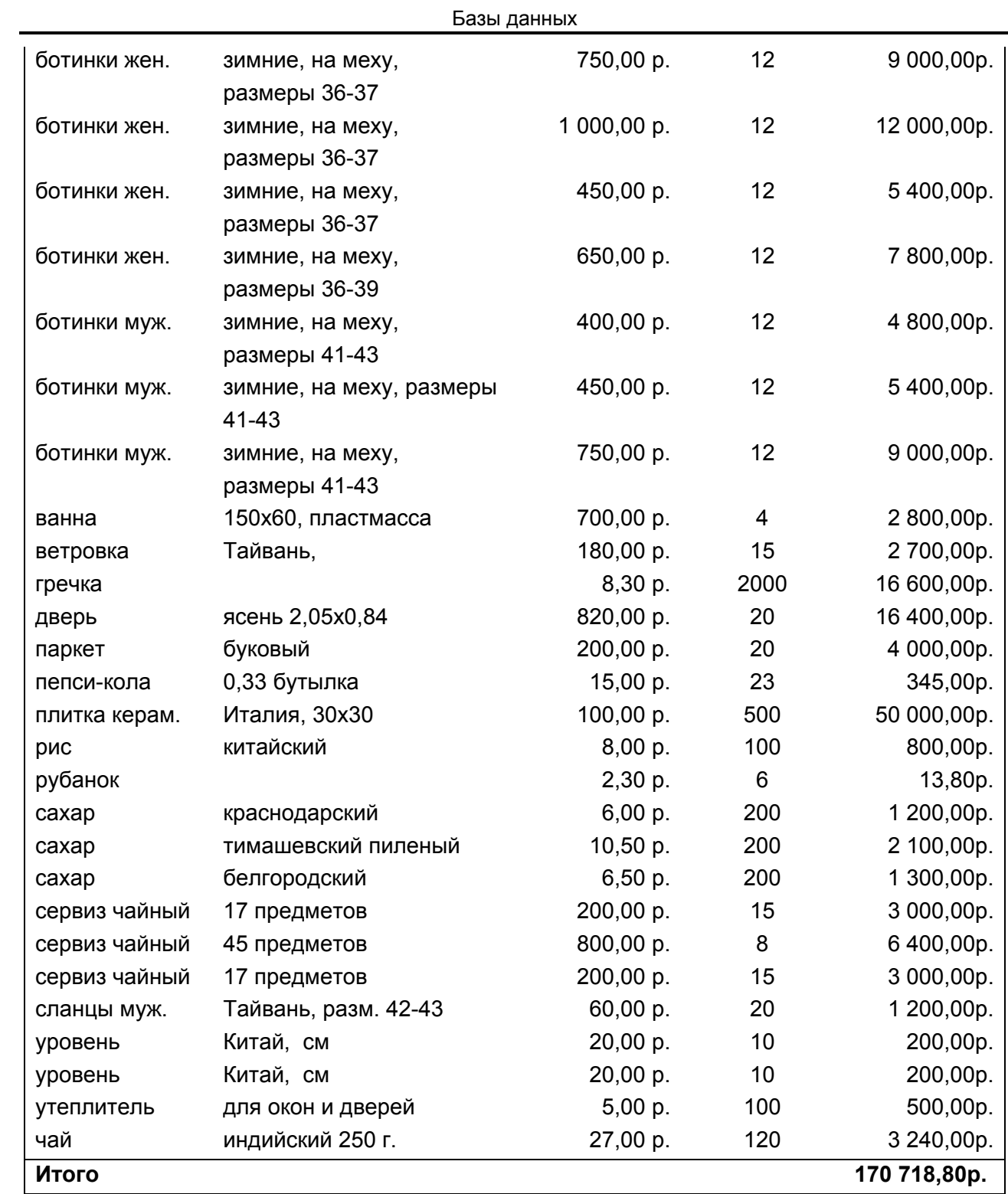

**Рисунок 14. Отчет о наличии товаров в выбранной категории**

#### *ОТЧЕТ С ВЫБОРОМ МАГАЗИНА*

Отчет (рисунок 15) получен по запросу **Отчет по магазину** и отражает стоимость товаров в выбранном магазине без НДС и скидок. Данные упорядочены по категориям и наименованиям. Подведен общий итог.

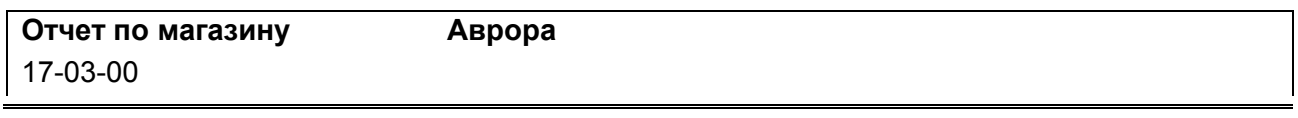

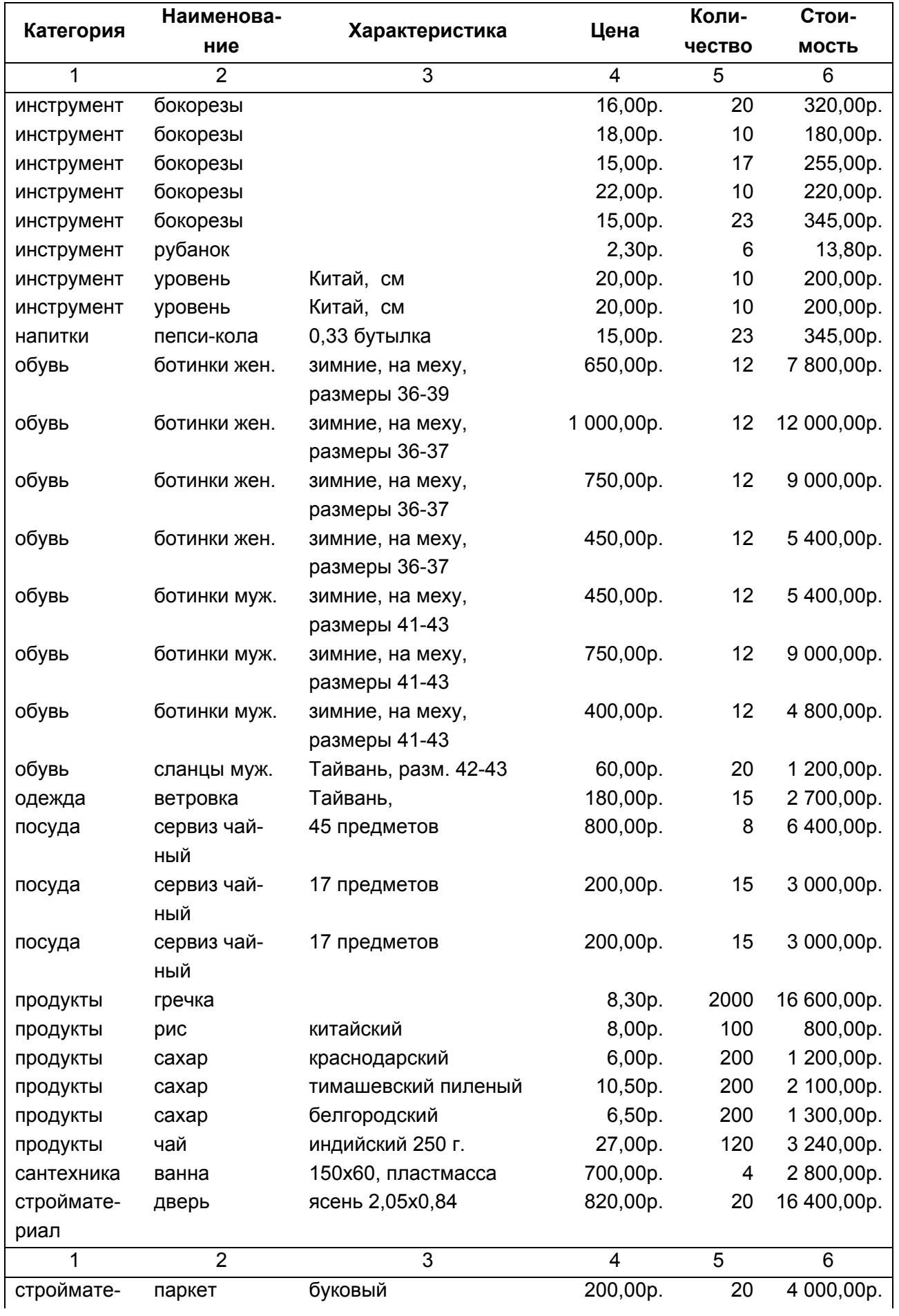

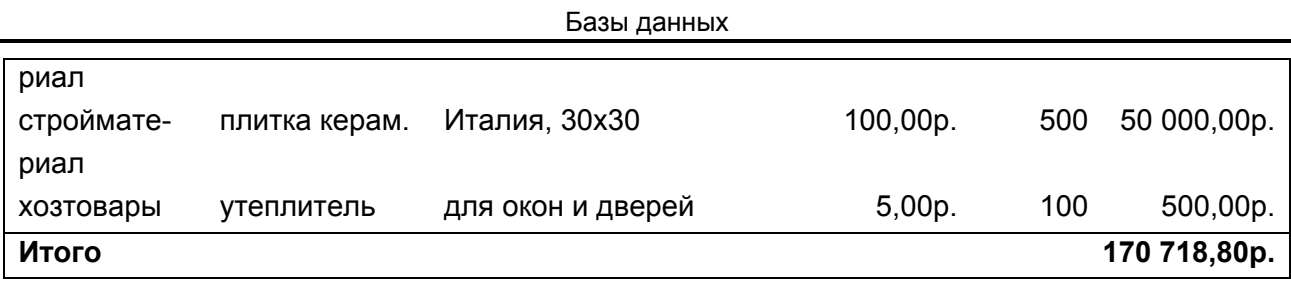

#### **Рисунок 15. Отчет о наличии товаров в выбранном магазине**

#### *ОТЧЕТ С ВЫБОРОМ ФИРМЫ*

Отчет (рисунок 16) получен по запросу **Отчет по фирме** и отражает стоимость товаров в выбранной фирме без НДС и скидок. Данные сгруппированы по магазинам, упорядочены по категориям и наименованиям. Подведены промежуточные итоги по магазинам и общий итог по фирме.

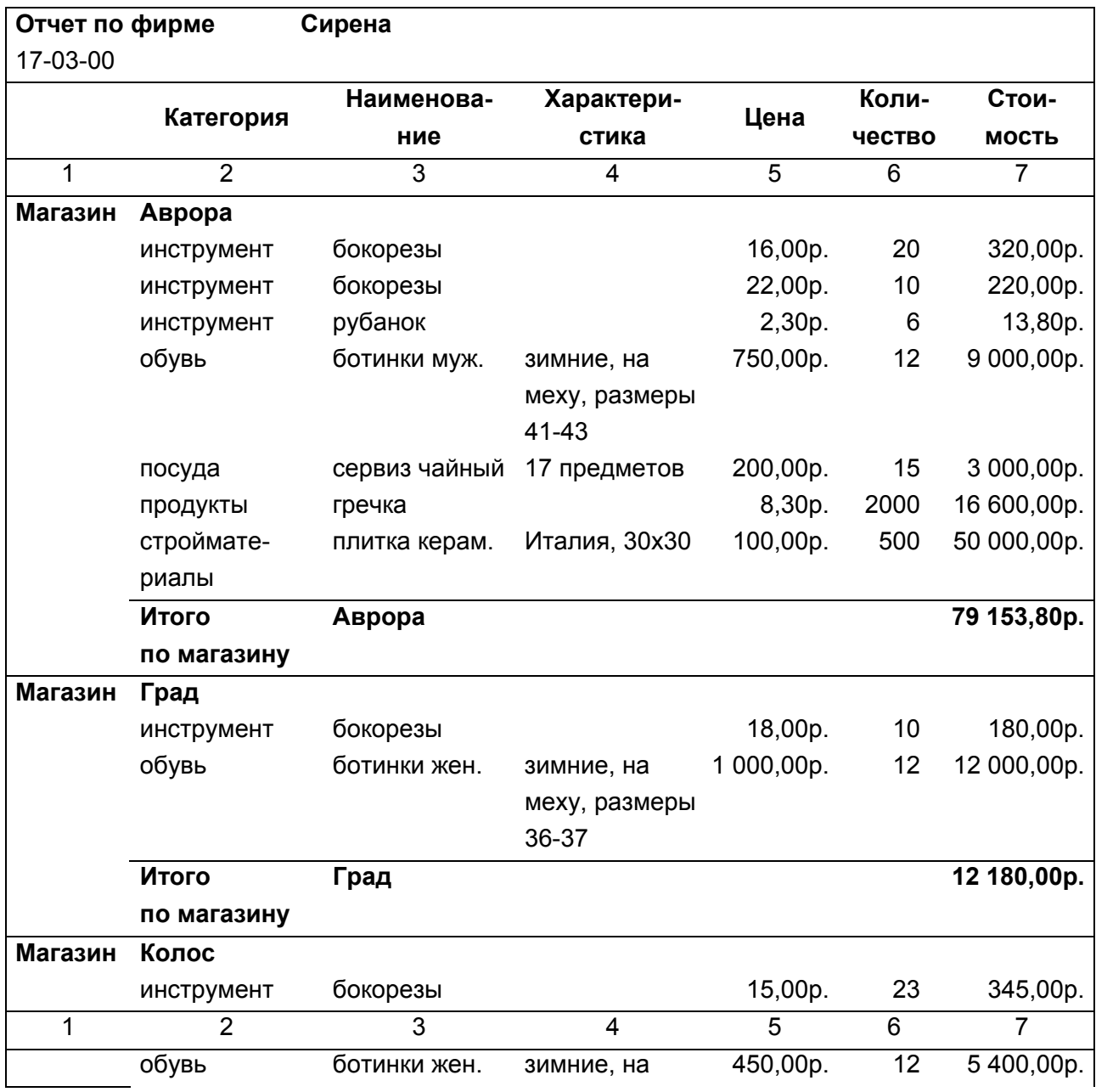

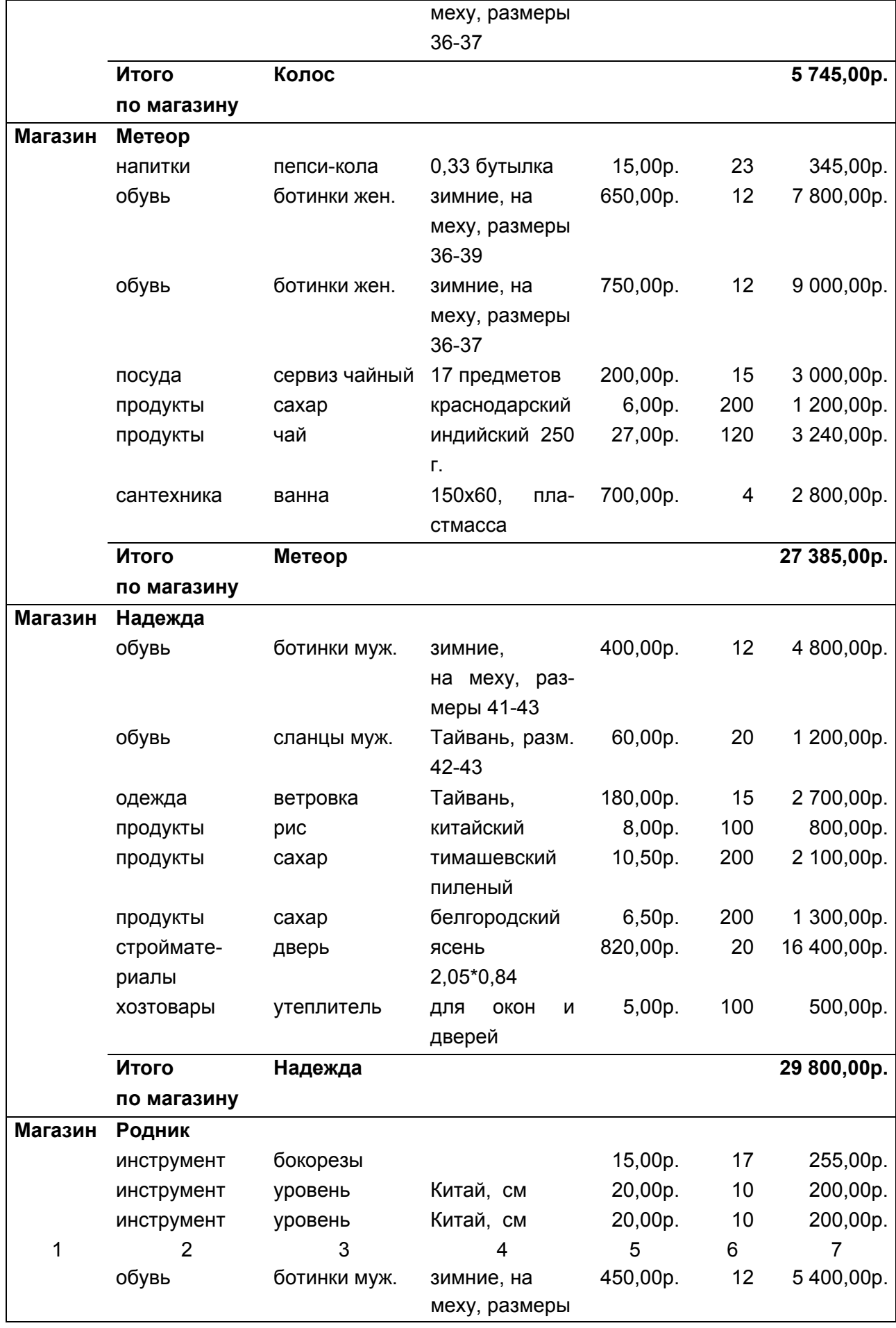

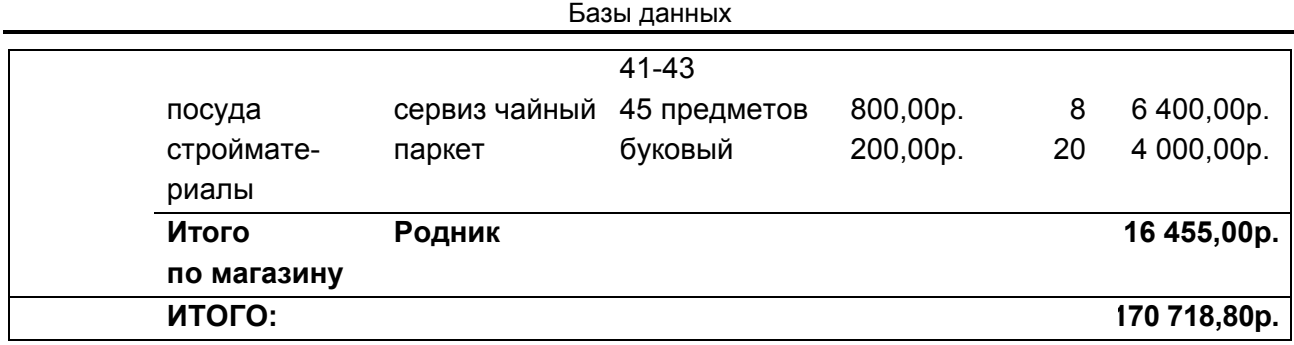

**Рисунок 16. Отчет о наличии товаров в выбранной фирме**

#### *СТОИМОСТЬ ТОВАРОВ ПО МЕСЯЦАМ*

Отчет (рисунок 17) получен по запросу **Стоимость товаров** и отражает стоимость товаров, поступивших в выбранном месяце с учетом НДС и скидок. Данные упорядочены по наименованиям. Подведен общий итог по стоимости.

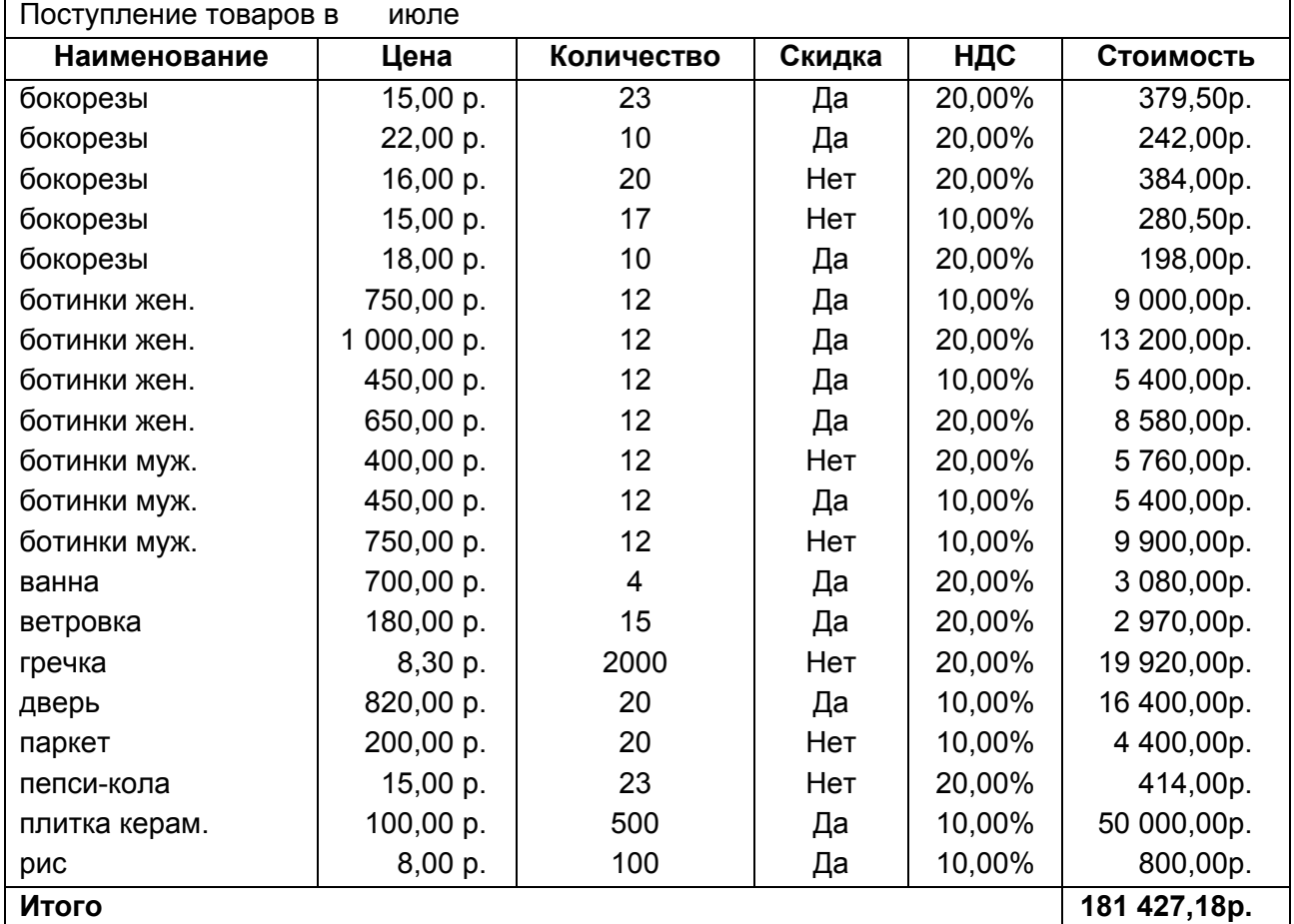

**Рисунок 17. Отчет о наличии и стоимости товаров, поступивших в выбранном месяце**

## **ОРГАНИЗАЦИЯ ДИАЛОГА**

Схема организации диалога (рисунок 18) показывает, как связаны между собой элементы диалога: кнопки, формы, отчеты.

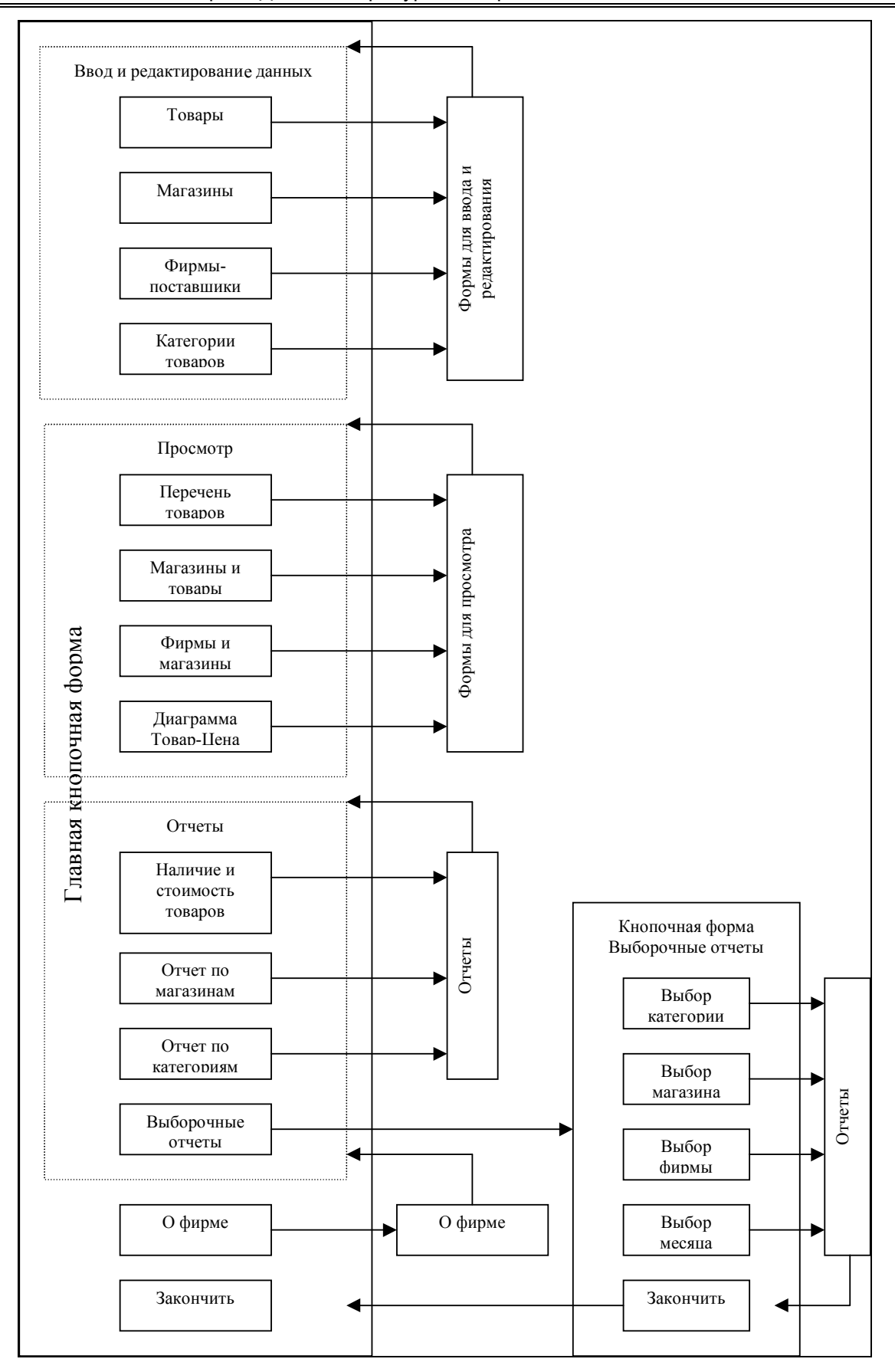

**Рисунок 18. Схема организации диалога**

Взаимодействие пользователя с приложением организовано через кнопочные формы-меню. После загрузки приложения появляется главная кнопочная форма (рисунок 19). Кнопки в ней объединены в пять групп: ввод и редактирование данных;

- просмотр данных;
- отчеты;
- реклама фирмы;
- завершение работы.

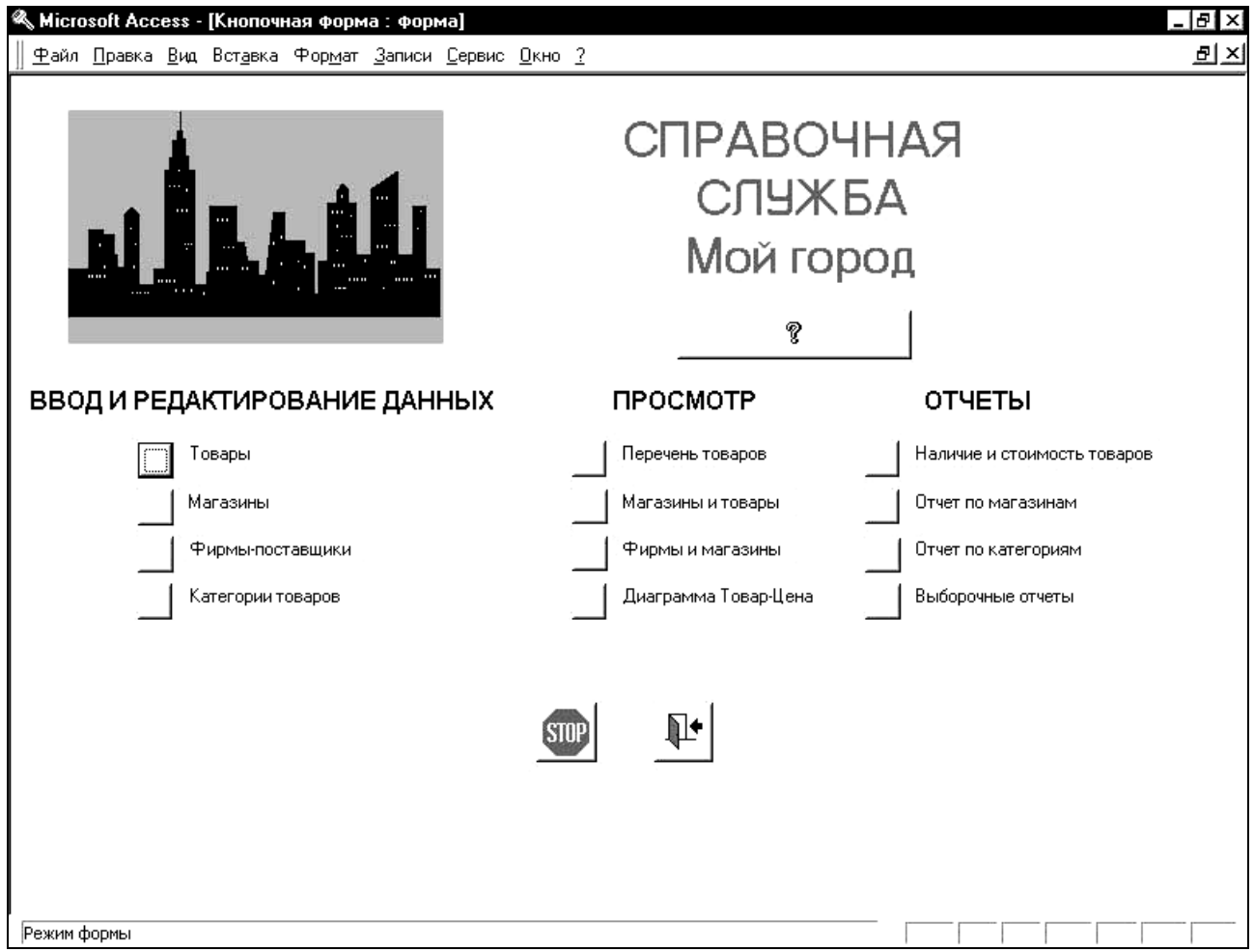

**Рисунок 19. Главная кнопочная форма**

Ввод и редактирование данных осуществляется с помощью форм, описанных в разделе **формы для ввода и редактирования данных** (с. 27).

Просмотр данных осуществляется с помощью форм, описанных в разделе **Формы для просмотра** (с.29).

Вид отчетов представлен в разделе **Описание отчетов** (с. 32). При этом первые три отчета (Отчет о наличии товаров по категориям, Итоговый отчет с группировкой по магазинам, Наличие и стоимость товаров) получают непосредственно через главную кнопочную форму, а выборочные отчеты (Отчет с выбором категории, Отчет с выбором магазина, Отчет с выбором фирмы,

Стоимость товаров по месяцам) получают через специальную кнопочную форму (рисунок 20), которая позволяет задать критерии для отбора данных в отчет.

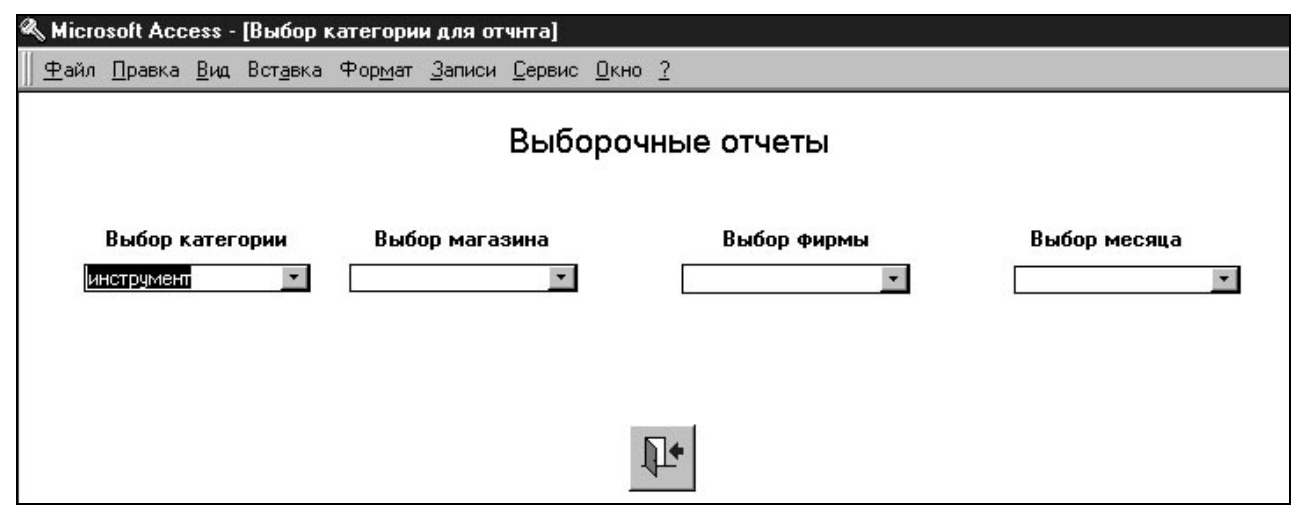

**Рисунок 20. Форма для получения выборочных отчетов**

Реклама фирмы (рисунок 21) вызывается из главной кнопочной формы специальной кнопкой.

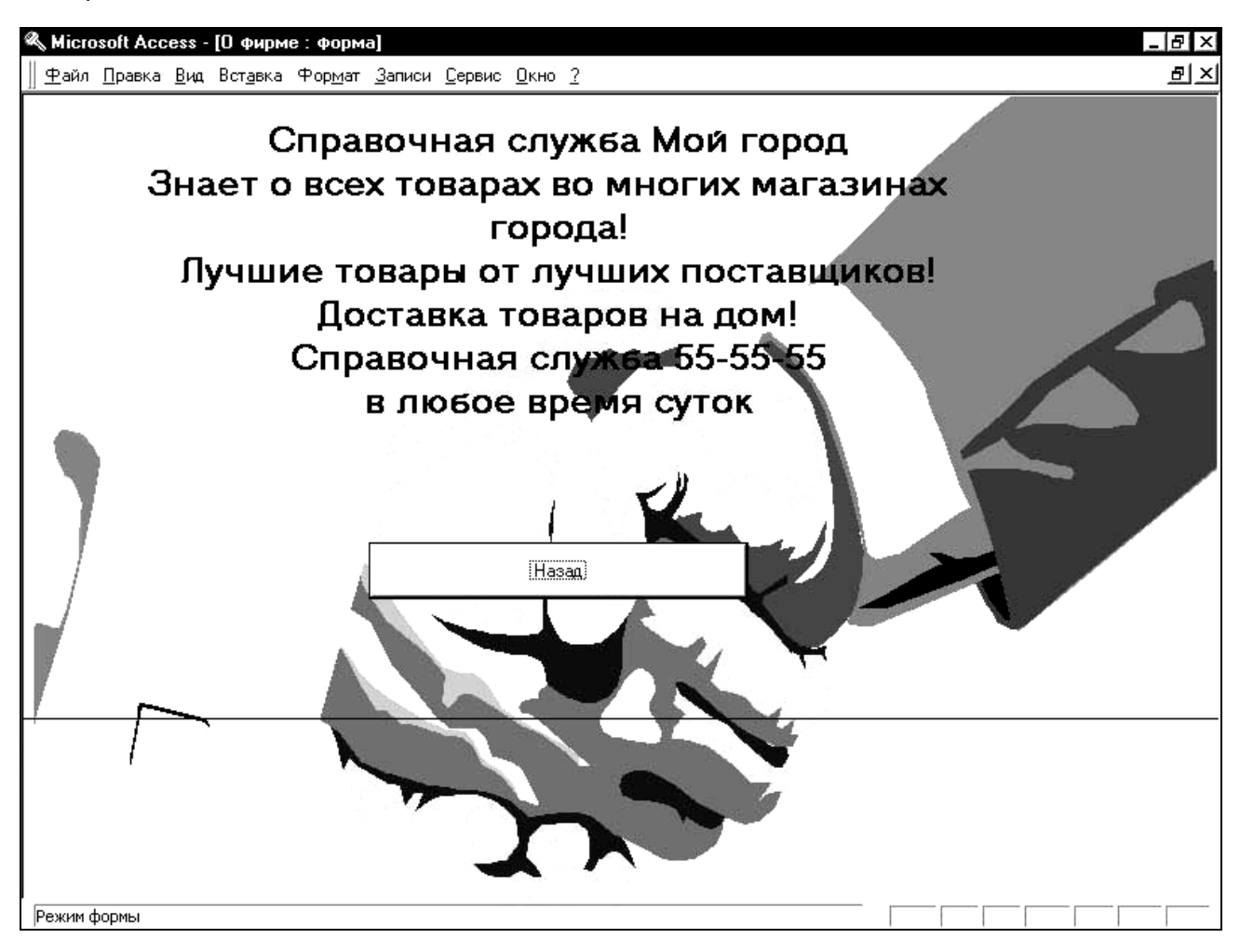

**Рисунок 21. Реклама фирмы**

Завершить работу с приложением можно из главной кнопочной формы двумя способами:

- завершить работу в приложении и выйти из Access;
- не завершая приложение, выйти из Access.

## **ОПИСАНИЕ МАКРОСОВ**

Макросы в Access [4,5] являются самым простым и удобным средством организации приложения без использования программирования

#### *МАКРОС "АUTOEXEC"*

Этот макрос (таблица 13) осуществляет автозапуск приложения после его загрузки. При этом перед пользователем появляется не рабочая среда Access, а главная кнопочная форма.

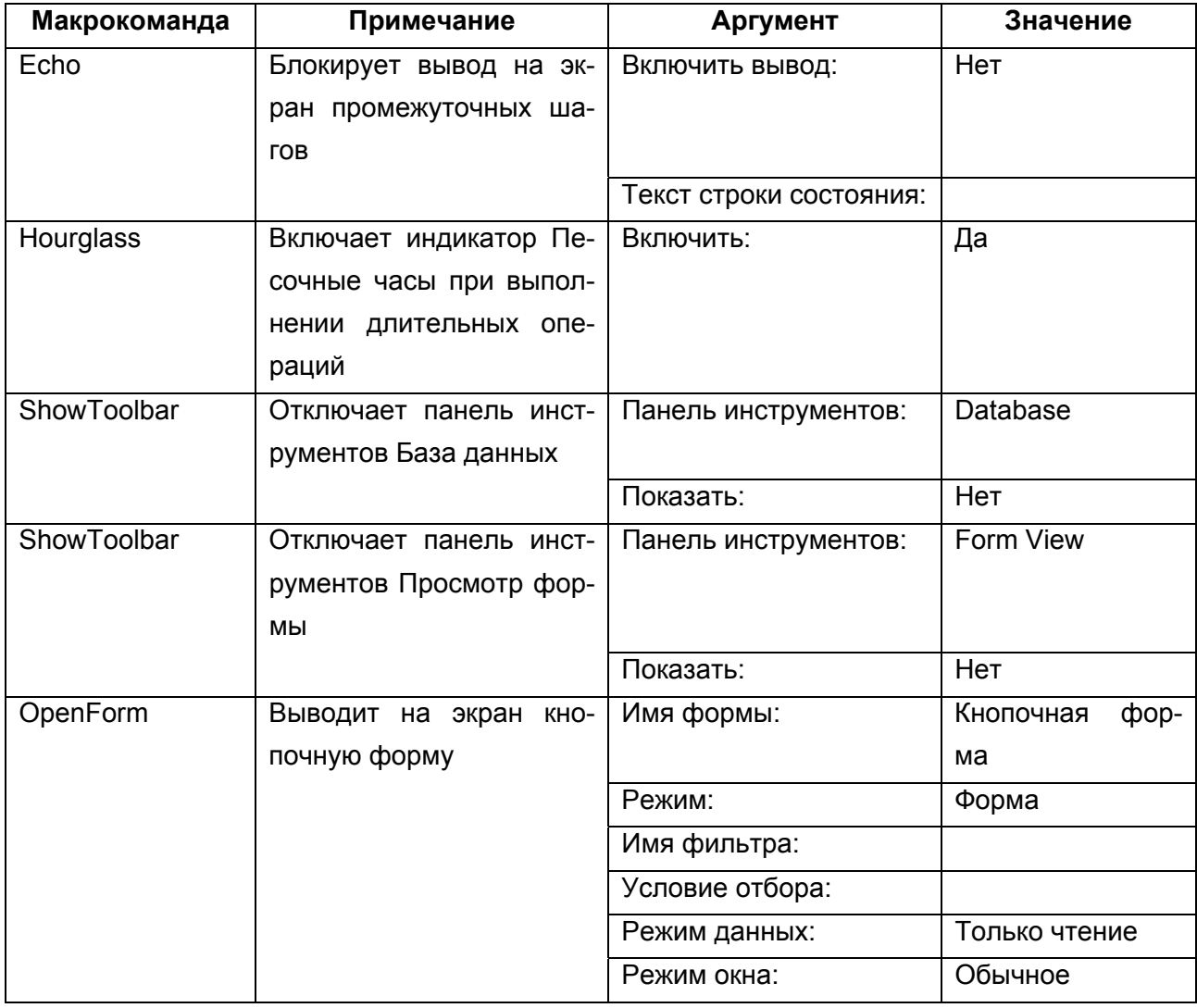

#### Таблица 13. **Макрокоманды макроса "Autoexec"**

#### *МАКРОС "О ФИРМЕ"*

Этот макрос (таблица 14) вызывает форму **О фирме** с рекламой фирмы и связан с событием **Нажатие кнопки** для кнопки **Реклама фирмы** в главной кнопочной форме.

Таблица 14. **Макрокоманды макроса "О фирме"**

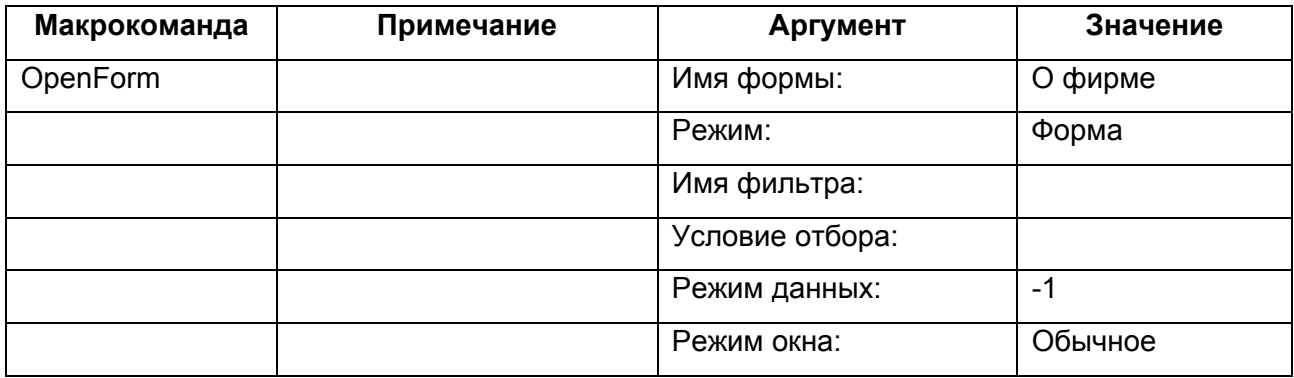

#### *МАКРОС "ЗАКРЫТЬ РЕКЛАМУ"*

Этот макрос (таблица 15) закрывает форму **О фирме** с рекламой фирмы, возвращая нас в главную кнопочную форму, и связан с событием **Нажатие кнопки** для кнопки **Назад**.

Таблица 15. **Макрокоманды макроса "Закрыть рекламу"**

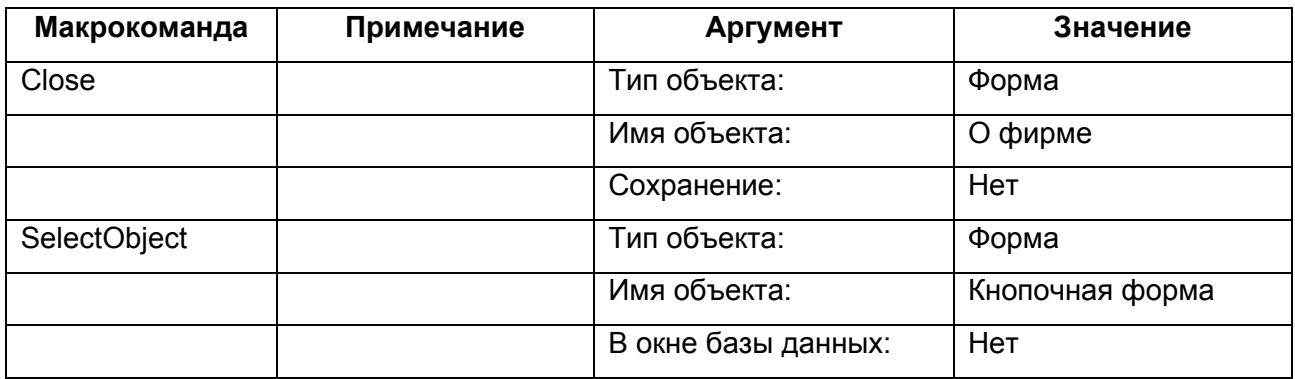

#### *МАКРОС "ВЫБОР ПО ПОДСТРОКЕ"*

Этот макрос (таблица 16) позволяет, вводя произвольный текст (подстроку) выбирать товар по наименованию в форме **Выбор товаров** и связан с событием **После обновления** поля **Выбор наименования**.

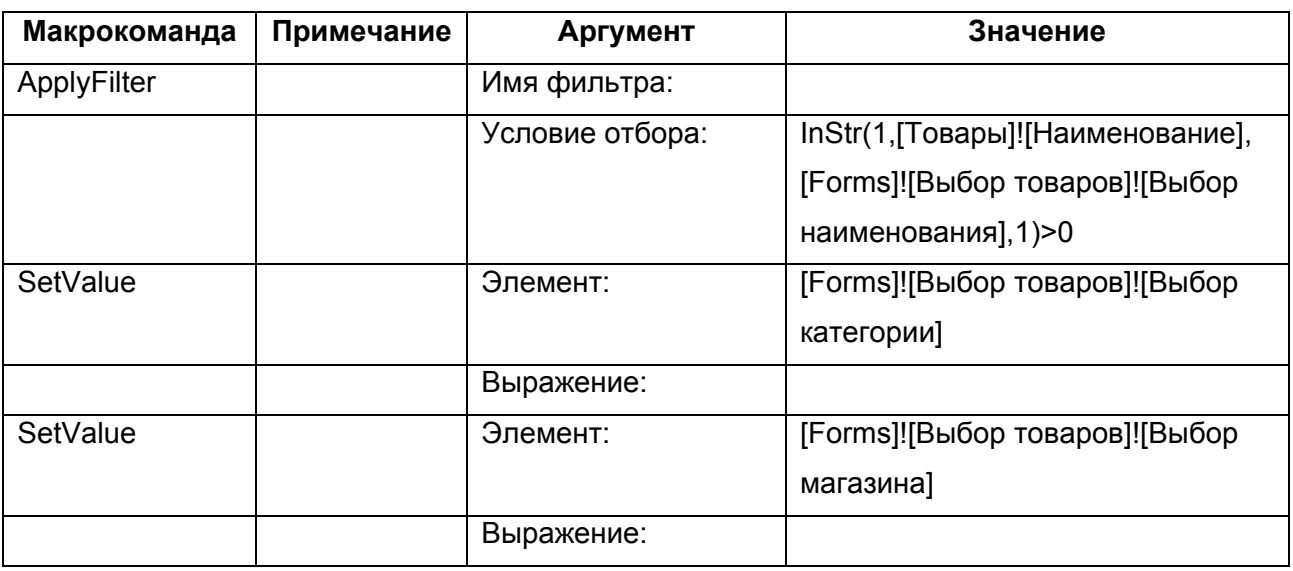

#### Таблица 16. **Макрокоманды макроса "Выбор по подстроке"**

#### *МАКРОС "ВЫБОР КАТЕГОРИИ"*

Этот макрос (таблица 17) позволяет выбрать категорию для отбора данных в форме **Выбор товаров** и связан с событием **После обновления** поля со списком **Выбор категории**.

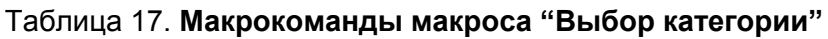

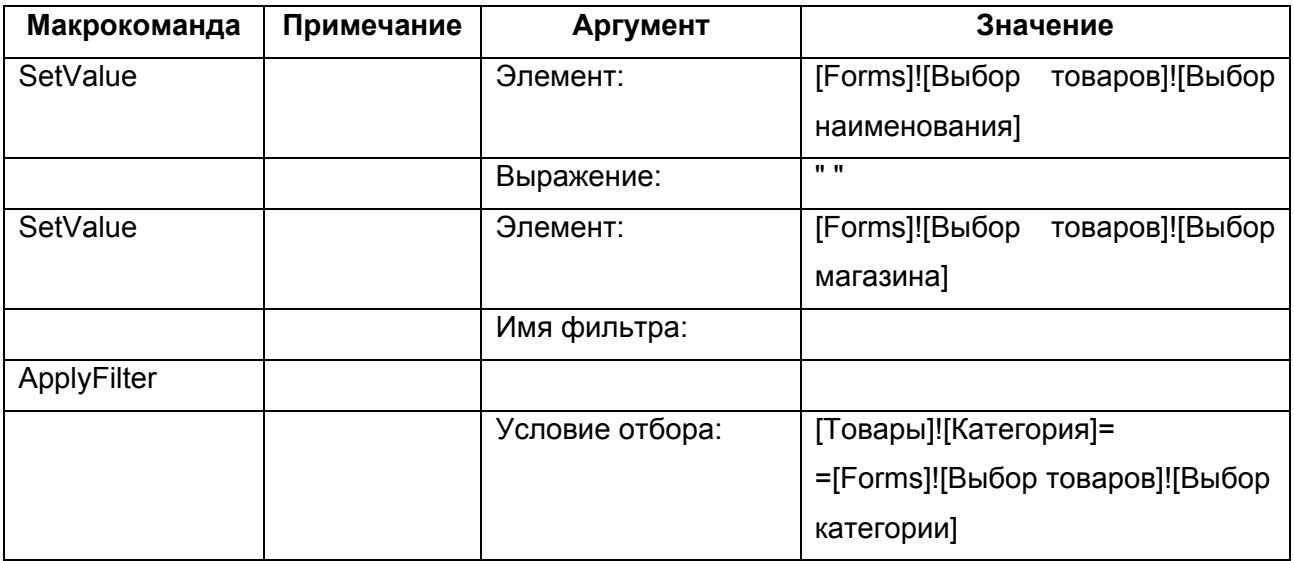

#### *МАКРОС "ВЫБОР МАГАЗИНА"*

Этот макрос (таблица 18) позволяет выбрать магазин для отбора данных в форме **Выбор товаров** и связан с событием **После обновления** поля со списком **Выбор магазина**.

#### Таблица 18. **Макрокоманды макроса "Выбор магазина"**

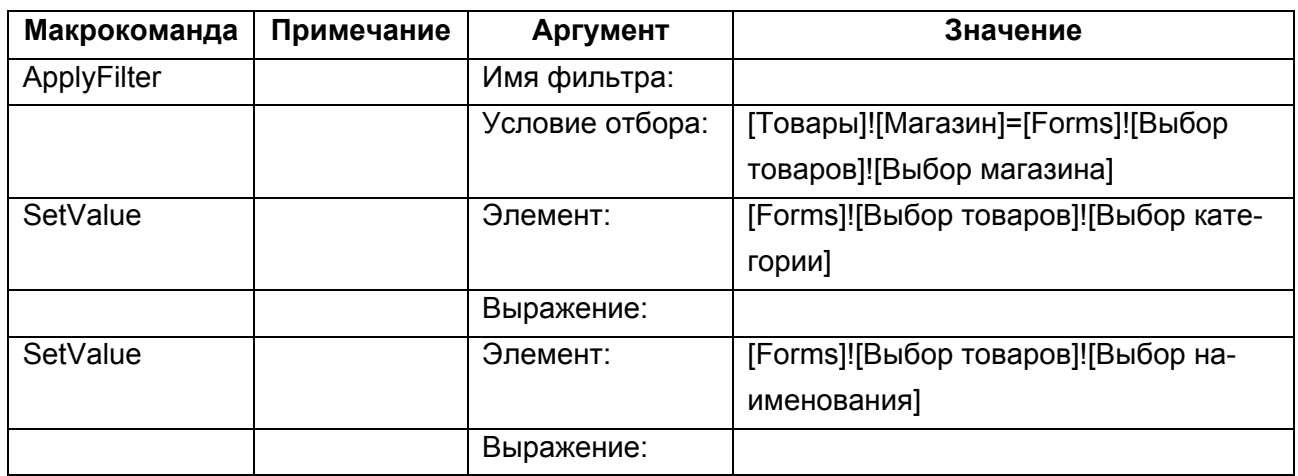

#### *МАКРОС "ПОКАЗАТЬ ВСЕ"*

Макрос "Показать все" отменяет фильтр в форме "Выбор товара", включаемый при выборе товара по наименованию, магазину, фирме.

Таблица 19. **Макрокоманды Макрос "Показать все"**

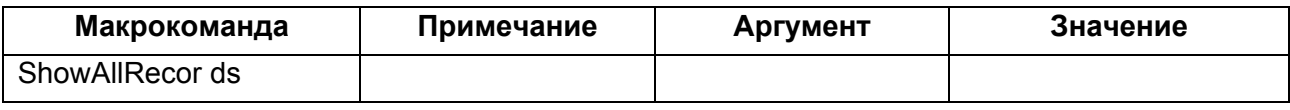

#### *МАКРОС "ОТЧЕТ С ВЫБОРОМ КАТЕГОРИИ"*

Этот макрос (таблица 20) позволяет выбрать категорию в форме **Выборочные отчеты** для отчета с выбором категории и связан с событием **После обновления** поля со списком **Выбор категории**.

Таблица 20. **Макрокоманды макроса "Отчет с выбором категории"**

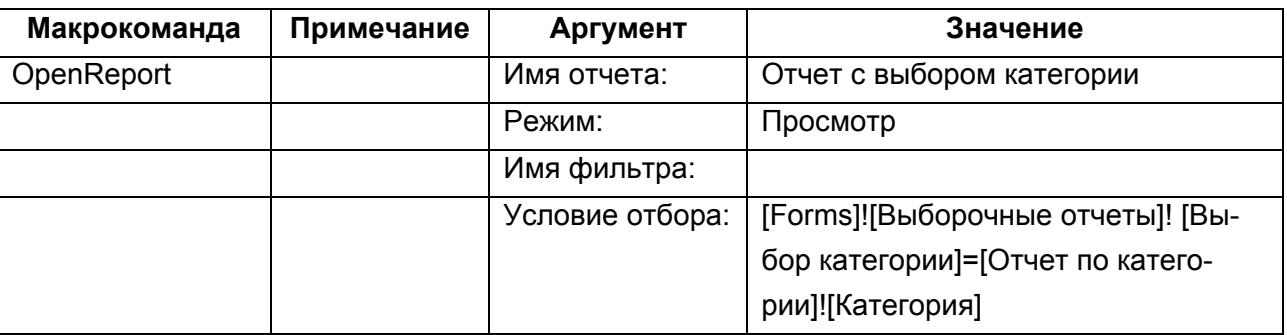

#### *МАКРОС "ОТЧЕТ С ВЫБОРОМ МАГАЗИНА"*

Этот макрос (таблица 21) позволяет выбрать магазин в форме **Выборочные отчеты** для отчета с выбором магазина и связан с событием **После обновления** поля со списком **Выбор магазина**.

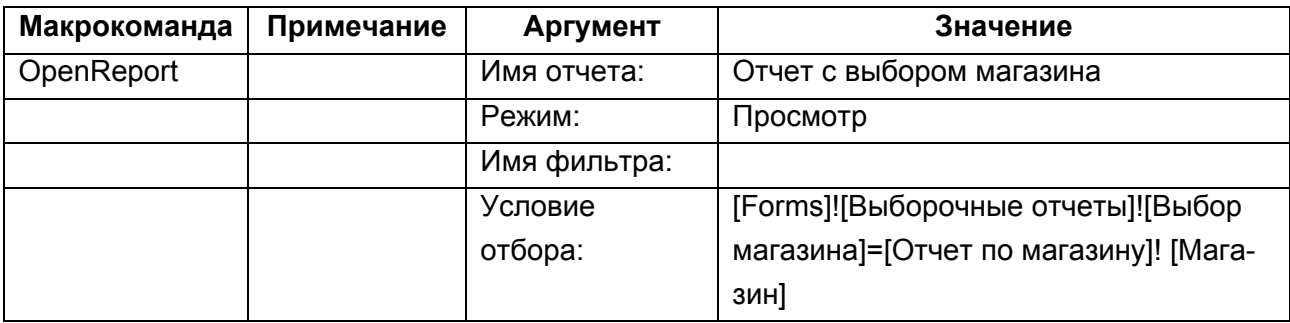

Таблица 21. **Макрокоманды макроса "Отчет с выбором магазина"**

#### *МАКРОС "ОТЧЕТ С ВЫБОРОМ ФИРМЫ"*

Этот макрос позволяет выбрать фирму в форме **Выборочные отчеты** для отчета с выбором фирмы, и связан с событием **После обновления** поля со списком **Выбор фирмы**.

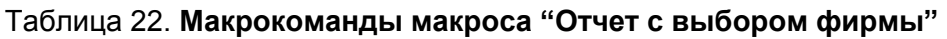

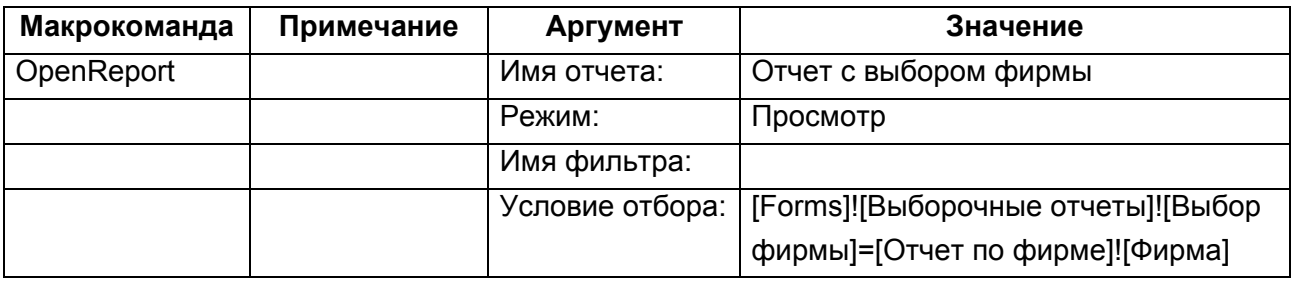

#### *МАКРОС "ВЫБОР МЕСЯЦА"*

Этот макрос позволяет выбрать месяц в форме **Выборочные отчеты** для отчета **Стоимость товаров по месяцам** и связан с событием **После обновления** поля со списком **Выбор месяца**.

Таблица 23. **Макрокоманды макроса "Выбор месяца"**

| Макрокоманда | Примечание | Аргумент        | Значение                                       |
|--------------|------------|-----------------|------------------------------------------------|
| OpenReport   |            | Имя отчета:     | Стоимость товаров по месяцам                   |
|              |            | Режим:          | Просмотр                                       |
|              |            | Имя фильтра:    |                                                |
|              |            | Условие отбора: | товаров]![Месяц]=[Forms]!<br><b>[Стоимость</b> |
|              |            |                 | [Выборочные отчеты]![Выбор месяца]             |

## **РУКОВОДСТВО ОПЕРАТОРА**

Для функционирования приложения на компьютере в среде Windows необходимо установить Access97.

Приложение находится в файле Товары.mdb. Приложение можно запустить несколькими способами:

• через значок приложения Товары.mdb на рабочем столе;

• загрузить Access и в нем открыть базу данных Товары.mdb.

После запуска приложения на экране появится главное меню в виде кнопочной формы.

Дальнейшая работа в приложении происходит с помощью кнопок (таблица 24).

Таблица 24. **Кнопки, используемые в приложении**

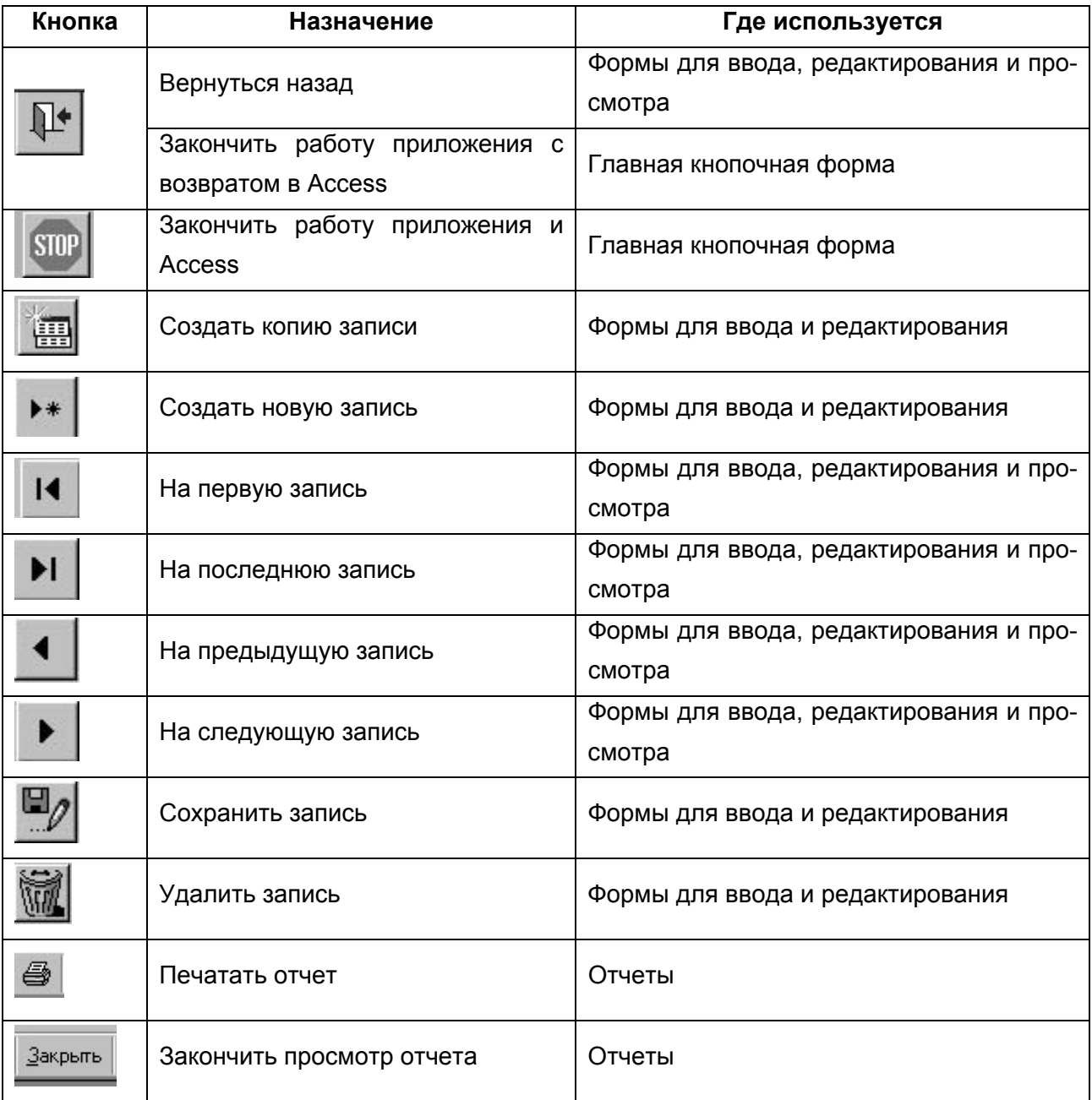

Работу приложения можно завершить из главной кнопочной формы двумя способами (таблица 25).

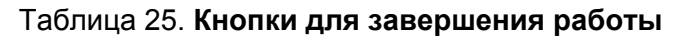

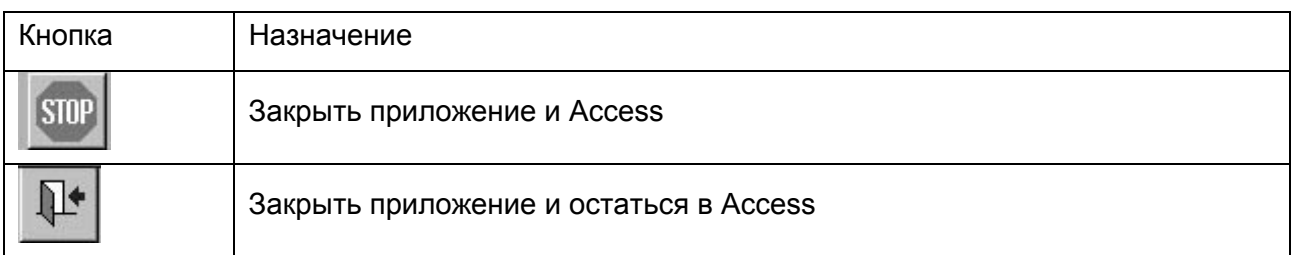

## **ЗАКЛЮЧЕНИЕ**

Разработанное в данном курсовом проекте приложение является полностью законченным программным продуктом и может быть использовано самостоятельно или как компонент другой информационной системы.

## **СПИСОК ИСПОЛЬЗОВАННЫХ ИСТОЧНИКОВ**

1. Голицина, О.А. Базы данных: учеб. пособие / О.А. Голицина, Н.В. Максимов, И.И. Попов. - М.: ФОРУМ: ИНФРА-М, 2006. – 352.

2. Проектирование баз данных. СУБД Microsoft Access: учеб. пособие для вузов / Н.Н. Гринченко, Е.В. Гусев, Н.П. Макаров [и др.] – М.: Горячая линия-Телеком, 2004.- 240 с.

3. Степанов, В.В. Microsoft Access 2003 для начинающих / В.В. Степанов. - М.: ООО "Аквариум-Принт", 2004. – 128 с.

4. Золотова, С.И. Практикум по Access / С.И. Золотова. – М.: Финансы и статистика, 2005. – 144 с.

5. Диго, С.М. Access: учеб.-практич. пособие / С.М. Диго. - М.: ТК Велби, Изд-во «Проспект», 2006. – 240 с.

6. Общие требования к учебным текстовым документам. Стандарт предприятия СТП СГАУ 6.1.4.-97.

7. Уваров, А.А. Дипломные и курсовые работы по экономическим специальностям: практические советы по подготовке и защите / А.А. Уваров. – М: Издательство "Дело и сервис", 2000.

Учебное издание

#### **БАЗЫ ДАННЫХ**

*Методические указания к курсовому проекту*

Составитель *Поручиков Алексей Николаевич*

Редактор Т. К. Кретинина Компьютерная верстка Т. Е. П о л о в н е в а

Подписано в печать 17.11.08. Формат 60х84 1/16 Бумага офсетная. Печать офсетная. Усл. печ. л. 3,25. Тираж 150 экз. Заказ . Арт. С-84/2008.

Cамаpский государственный аэрокосмический университет. 443086 Самара, Московское шоссе, 34.

\_\_\_\_\_\_\_\_\_\_\_\_\_\_\_\_\_\_\_\_\_\_\_\_\_\_\_\_\_\_\_\_\_\_\_\_\_\_\_\_\_\_\_\_\_\_\_\_\_\_\_\_\_\_\_\_\_\_\_\_

Изд-во Самарского государственного аэрокосмического университета. 443086 Самара, Московское шоссе, 34.